# **다음 사항을 꼭 확인하세요!**

#### **도움말 안내**

- 본 도움말에는 iodd2511 조작방법 및 활용법이 적혀 있습니다.
- 본 제품 사용 전에 "안전을 위한 주의사항"을 반드시 숙지하십시오.
- 문제가 발생하면 "문제해결"을 참조하십시오.

#### **중요한 Data 는 항상 백업 하십시오.**

외장형 HDD 제조사에서는 외장 HDD 에 저장된 Data 를 보증하지 않으며 Data 복구 시 심적/물적 피해에 대한 책임을 지지 않습니다.

#### **임의 분해/훼손 금지**

제품을 임의 분해하거나, 부착된 스티커나 라벨을 제거/훼손하는 경우, 서비스가 되지 않습니다.

#### **정전기 주의**

손으로 회로 부분을 만지지 마세요. iodd2511 에는 가상 ODD 기능을 제어하는 칩은 전기적 특성에매우 민감하므로 회로 부분에 정전기가 가해지면 iodd2511 가 동작을 하지 않을 수 있습니다.

- iodd 홈페이지[\(http://i-odd.com/](http://i-odd.com/))에서 펌웨어 업그레이드, iodd2511 사용설명서 등을 다운로드 할 수 있습니다.

- 본 도움말은 제품의 성능개선, 펌웨어 업그레이드 등의 내용을 적용하기 위해 사용자에게 통보 없이 일부 내용이 변경될 수 있습니다.

#### **안전을 위한 주의 사항**

- 제품 내부에 금속류(동전, 머리핀 등)나 타기 쉬운 이물질을 집어넣거나 떨어뜨리지 마세요. 고장의 원인이 됩니다.
- 제품 위에 무거운 물건을 올리지 마세요. 제품파손 및 하드디스크의 고장의 원인이 됩니다.
- 비(물), 음료수, 약품, 화장품, 땀, 습기 등에 젖지 않도록 하여 주십시오. (침수로 인한 고장은 품질 보증 기간에 관계없이 유상 처리되고 수리가 불가능할 수도 있습니다.) 파손 및 고장의 원인이 됩니다.
- 습기나 먼지 그을음 등이 많은 장소에 두지 마세요. 고장의 원인이 됩니다.
- 절대로 회로분해, 수리, 개조하지 마세요. 파손 및 고장의 원인이 됩니다.
- 자석, TV, 모니터, 스피커 등 자성이 강한 물체 옆에 제품을 보관하지 마세요. 고장의 원인이 됩니다.
- 화학약품이나 세척제 등은 표면을 변질시키고 칠을 벗겨지게 하므로 절대로 사용하지 마세요. 고장의 원인이 됩니다.
- 제품을 떨어뜨리거나 강한 충격(진동이 심한 곳 등)을 주지 마세요. 파손 및 고장의 원인이 됩니다.
- 데이터 전송 중에 제품과 컴퓨터의 연결을 해제하지 마세요. 고장의 원인이 됩니다.
- 제품과 컴퓨터의 연결 시 컴퓨터 후면부의 USB 포트를 사용하세요. 일부 조립 컴퓨터에서는 USB 포트 불량으로 제품에 손상을 줄 수 있습니다.
- e-SATA 연결 단자에 e-SATA 케이블 외의 다른 것은 절대로 연결하지 마세요. 파손 및 고장의 원인이 됩니다.

구성품은 제품의 성능이나 품질향상을 위해 예고 없이 변경될 수 있습니다.

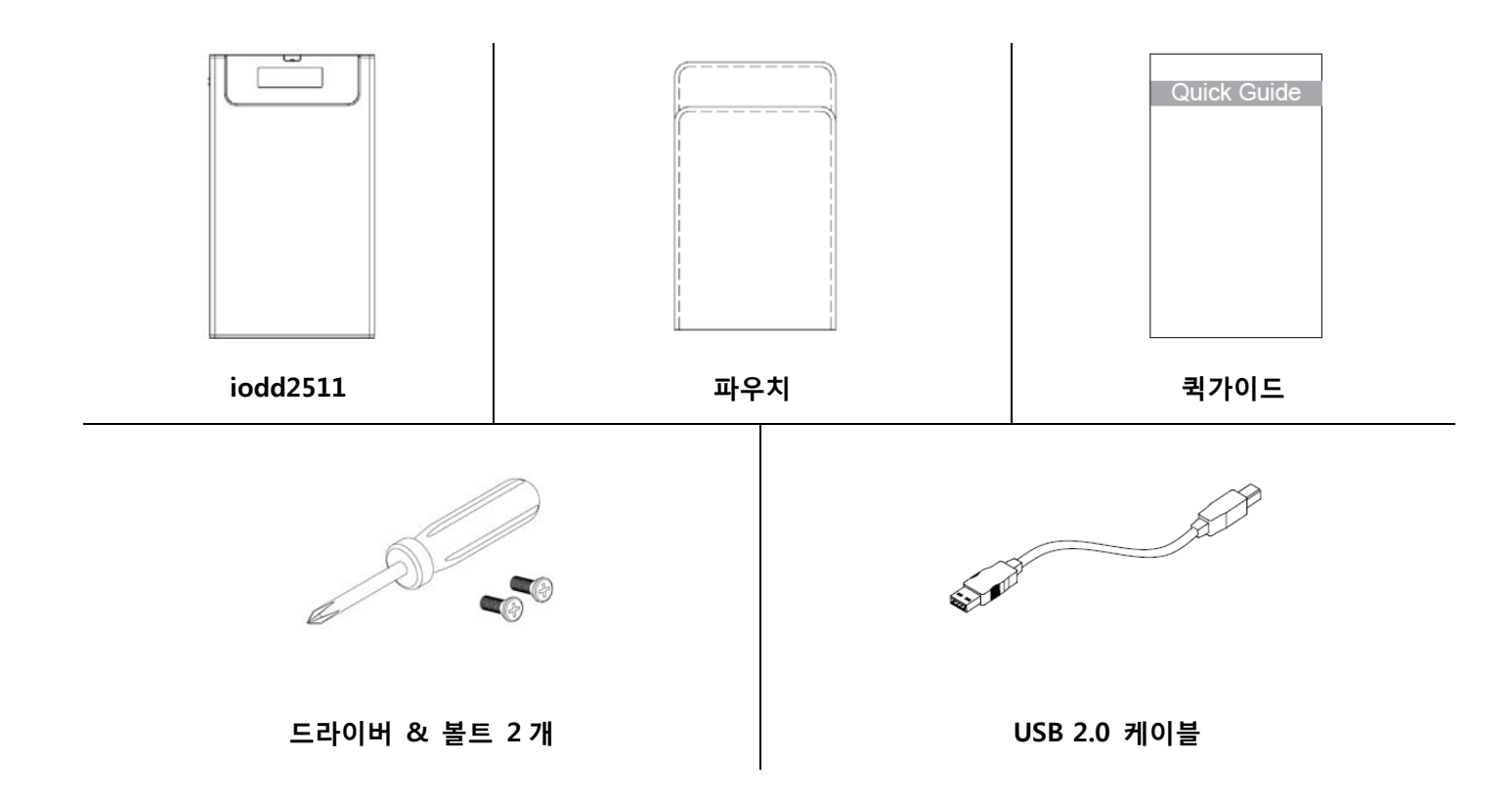

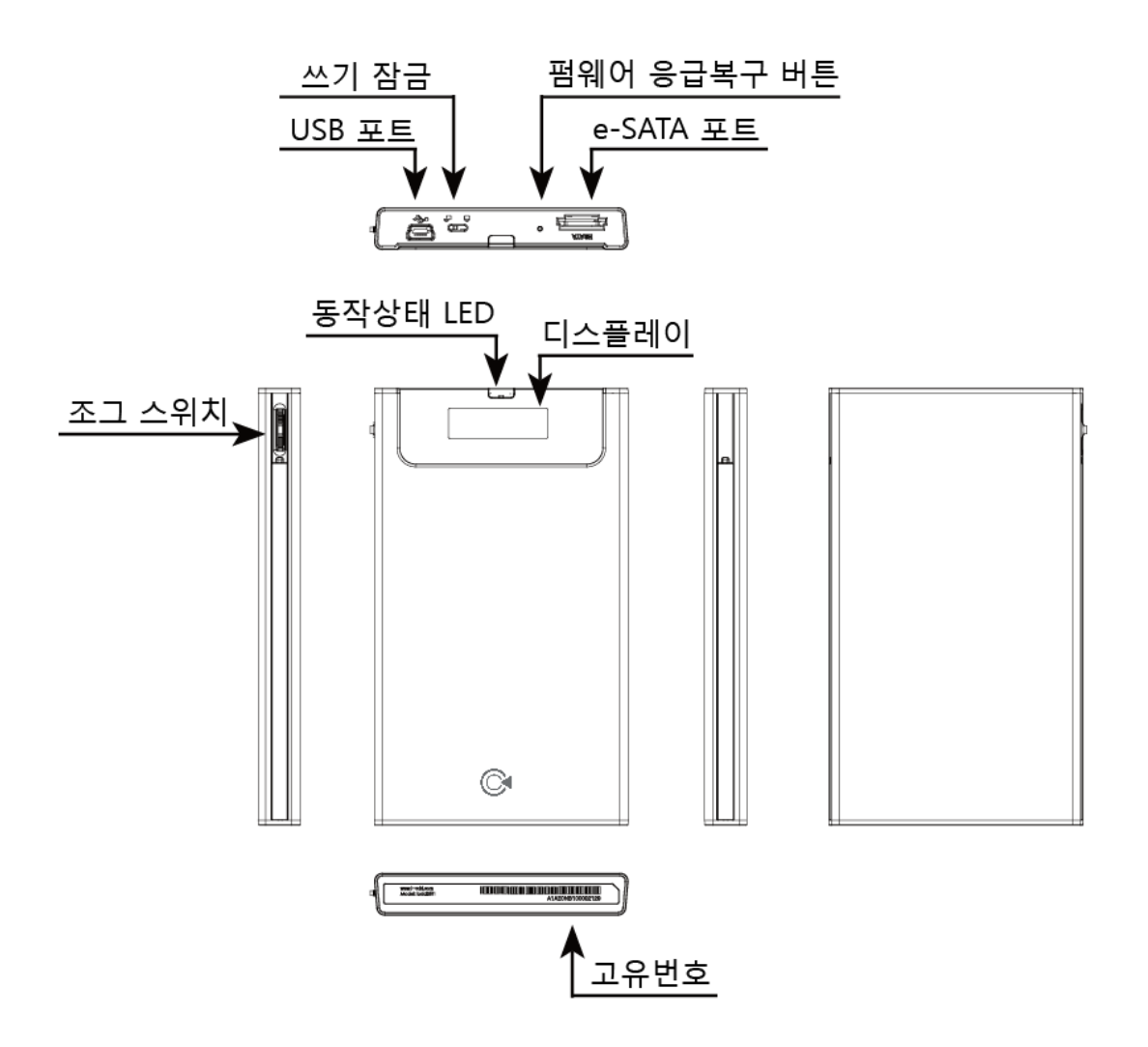

**쓰기 잠금 스위치** : 잠금 보호 기능

**펌웨어 응급복구 버튼** : 펌웨어에 문제가 발생하였을 때 응급복구를 위한 버튼

**USB 포트** : USB 2.0 케이블을 연결하는 포트

**e-SATA 포트** : e-SATA 케이블을 연결하는 포트

**동작상태 LED** : 읽기/쓰기 동작 LED

**디스플레이** : 파일목록 및 동작상태 확인

**조그 스위치** : 파일 선택 및 기능 조작

**고유번호 (시리얼번호)** : A/S 또는 서비스를 받기 위해 필요

# **제품의 규격**

### **■ 기본 규격**

#### **- 인터페이스**

USB 2.0/1.1, e-SATA

**- 최대 데이터 전송률** 

480Mbps(USB2.0), 3Gbps(e-SATA)

**- 사양** 

DC5V(USB 전원), 2.5''HDD

#### ■ **지원 OS**

**- Windows XP SP3 이상** 

**- Linux 2.6 이상**

**- MAC OS X 10.0 이상**

#### **■ 제품 크기**

135.3 x 78.6 x 13.1 (L x W x H / mm)

76g (HDD 무게 제외)

#### **■ 시스템 최소사양**

- Intel Pentium / 350Mhz 이상의 호환 CPU
- Memory 60MB 이상
- USB CD 부팅 가능한 BIOS 사양을 가진 컴퓨터

(2003 년 이전에 제조된 컴퓨터의 대부분이 외장 USB CD-ROM 부팅을 지원하지 않습니다.)

# **■ 제품의 특징**

- 휴대용 디스크 이미지파일 플레이어
- 하드디스크에 저장된 CD/DVD/BD 이미지파일(ISO)을 로딩하여 Host 기기에 데이터를 전달하는 방식의 CD/DVD/BD 에뮬레이션 기능을 갖는 외장형 하드디스크
- 디스플레이를 통해 ISO 파일을 선택 할 수 있으며 간단한 동작 상태를 확인 할 수 있다.

#### **■ 케이스 재질**

알루미늄 합금, 아크릴, 폴리 카보네이트

# **케이스 조립**

### **■ 준비물**

- 드라이버
- 볼트 2 개

#### ■ **조립** 순서

- ① 보드를 분리 합니다.
- ② 하드디스크를 보드에 연결합니다.
- ③ 연결된 하드디스크를 케이스에 넣습니다.
- ④ 가이드를 들쳐낸 후, 볼트로 고정합니다.

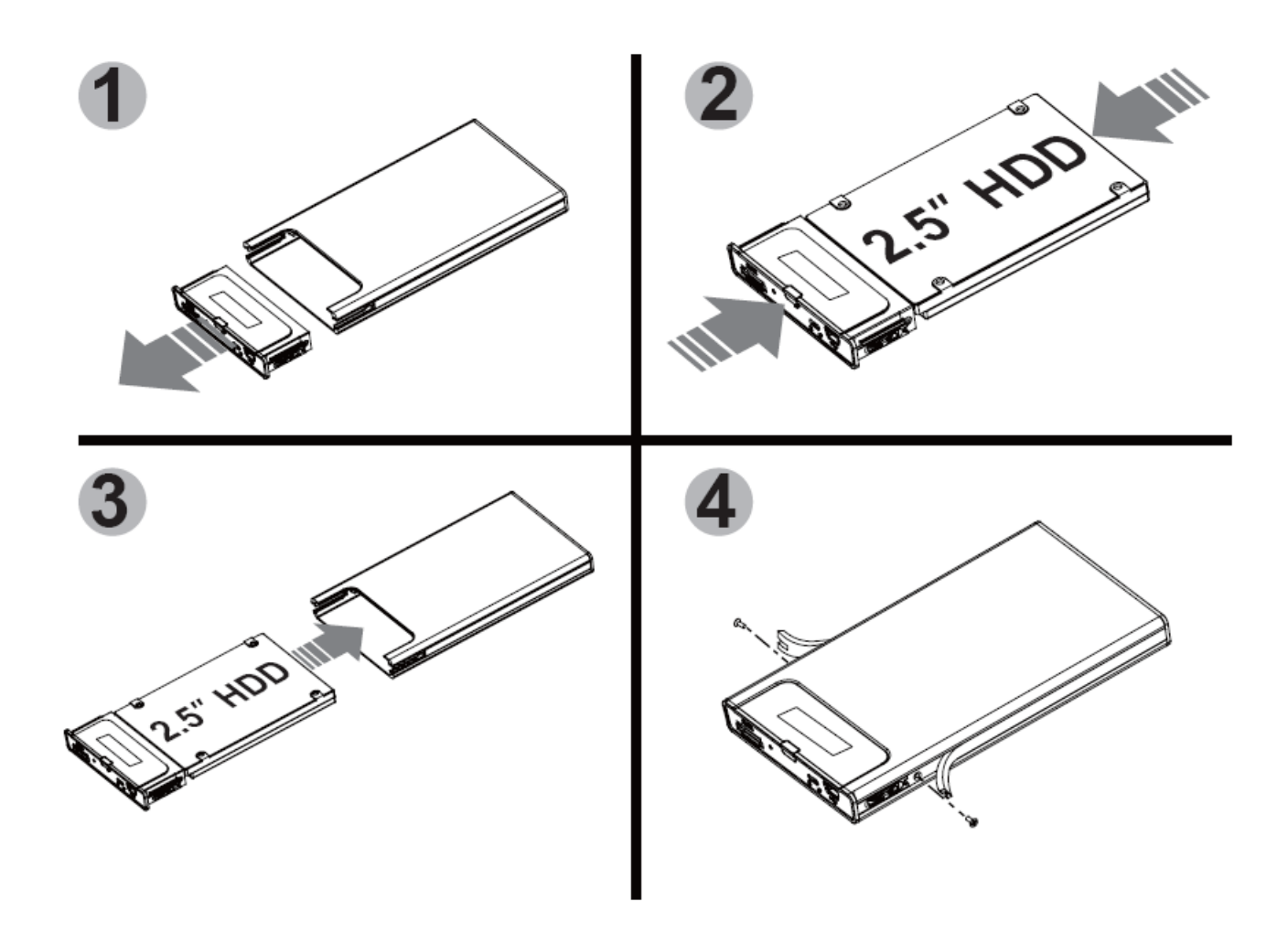

#### **■컴퓨터에 연결하기**

- 본체 상단에 위치한 USB 포트에 동봉된 USB 케이블로 컴퓨터와 연결합니다.

- 컴퓨터 사양에 따라 이동식 저장장치 또는 로컬 디스크로 인식됩니다.

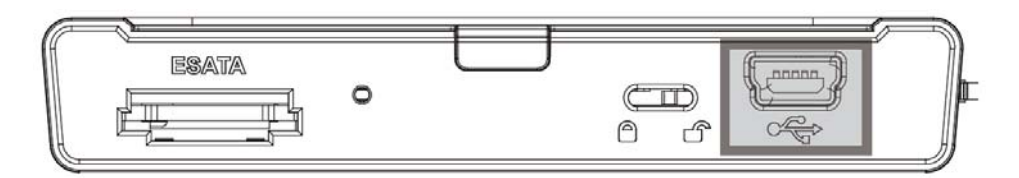

**■ 안전제거** 

**- Windows XP 등의 운영체제에 따라 작업 표시줄에 아이콘이 숨겨져 있을 수 있습니다. 숨겨진 아이콘표시를 클릭하면 숨겨진 아이콘이 표시됩니다. - Windows 탐색기나 iodd2511 안의 파일 등이 실행 중일 경우 안전 제거가 수행되지 않을 수 있습니다. 모든 관련응용프로그램을 종료한 다음 안전 제거를 수행하세요. - 하드웨어 안전제거가 제대로 실행되지 않을 경우, 잠시 후에 다시 안전제거를 수행하세요. 안전제거를 수행하지 않았을 경우 메모리의 정보 손실이 발생할 수 있습니다.**

(1) 하드웨어 안전하게 제거 및 미디어 꺼내기 클릭 후, 해당 드라이브를 클릭

◎ △ 谨 ◎ 3 3日 万 司 오전 11:11 안전하게 USB 대용량 저장 장치 - 드라이브(G:, H:) 제거  $\Gamma$  (b) 목요일

(2) 안전제거가 되었다는 메시지 창이 나오면 PC 에서 제거

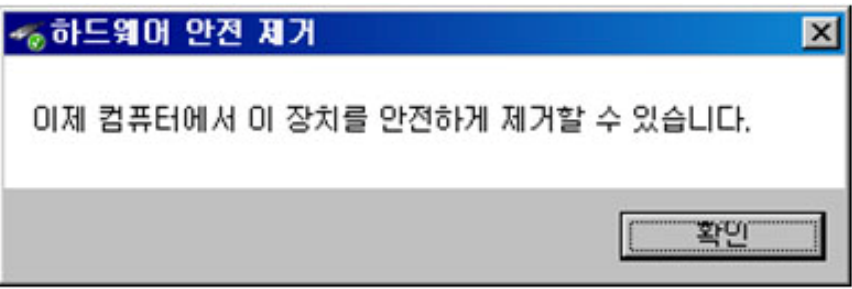

- **iodd2511 은 e-SATA 로 연결 시 Hot Swap 을 지원합니다.** 
	- **모든 Main board 및 Controller 가 Hot Swap 을 지원하는 것이 아니므로 Main board 및 Controller 의 Hot Swap 지원 여부를 미리 확인하시기 바랍니다.**

■ 컴퓨터에 연결하기

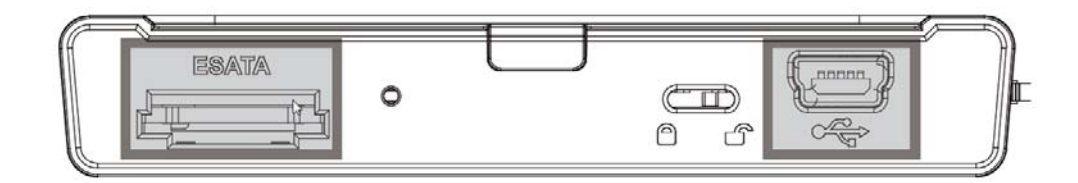

① e-SATA 케이블을 iodd2511 에 연결한 후에, USB 케이블을 연결합니다.

**e-SATA 케이블을 통해서 전원이 공급되지 않으므로, 동봉된 USB 케이블을 반드시 같이 연결하여 사용하시기 바랍니다.**

- ② **시작** → **제어판** → **시스템** → **하드웨어** → **장치관리자** → **디스크 드라이브**에서 마우스 오른쪽버튼 → **하드웨어 변경사항 검색** 실행하여 **장치관리자**의디스크 드라이브에서 정상적으로 인식이 되는지 확인합니다.
- ③ Hot Swap 이 되는지 여부를 떠나서 분리할 때는 바탕화면의 **내 컴퓨터**에서 오른쪽 버튼 클릭→ **관리**클릭 → **장치관리자**선택 → **디스크 드라이브**선택 후 인식된 외장하드를 오른쪽 버튼을 누르고 제거하신 후 USB 케이블을 먼저 분리하고 e-SATA 케이블을 분리하시기 바랍니다.

**e-SATA 는 컴퓨터 사양이나, 하드디스크에 따라서 작동되지 않을 수 있습니다.**

**- e-SATA 케이블을 연결한 후 USB 를 연결하시기 바랍니다. (제거시 역순)** 

**- 동작 중에 강제로 케이블을 분리했을 경우 시스템과 IODD2511 에 치명적인 오류를 발생할 수 있습니다.**

(1)**제어판**에 들어 갑니다.

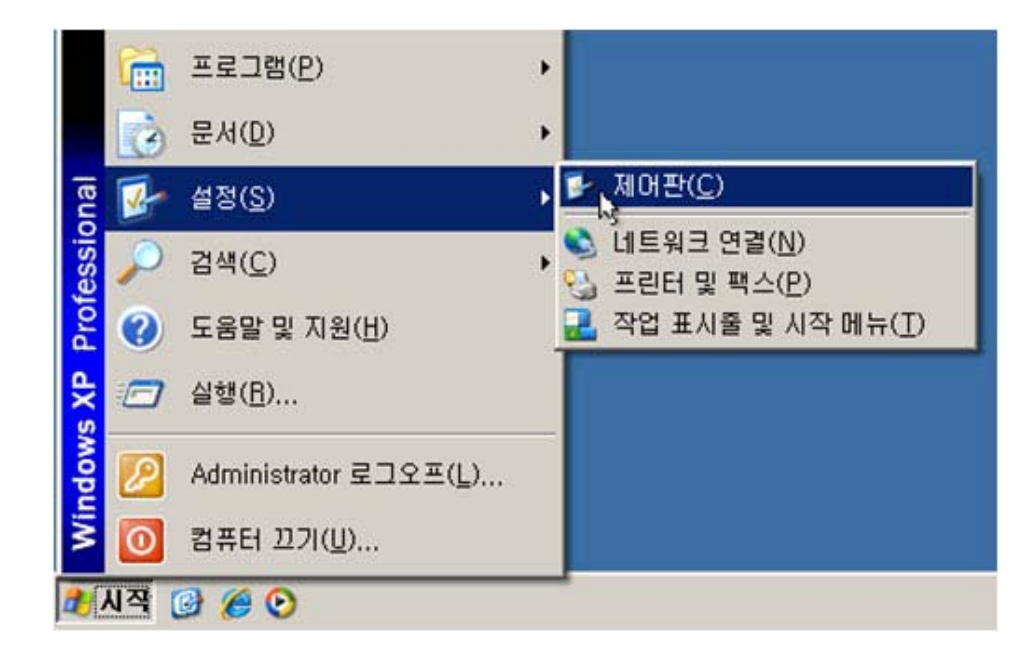

(2) **시스템** 메뉴에 들어갑니다.

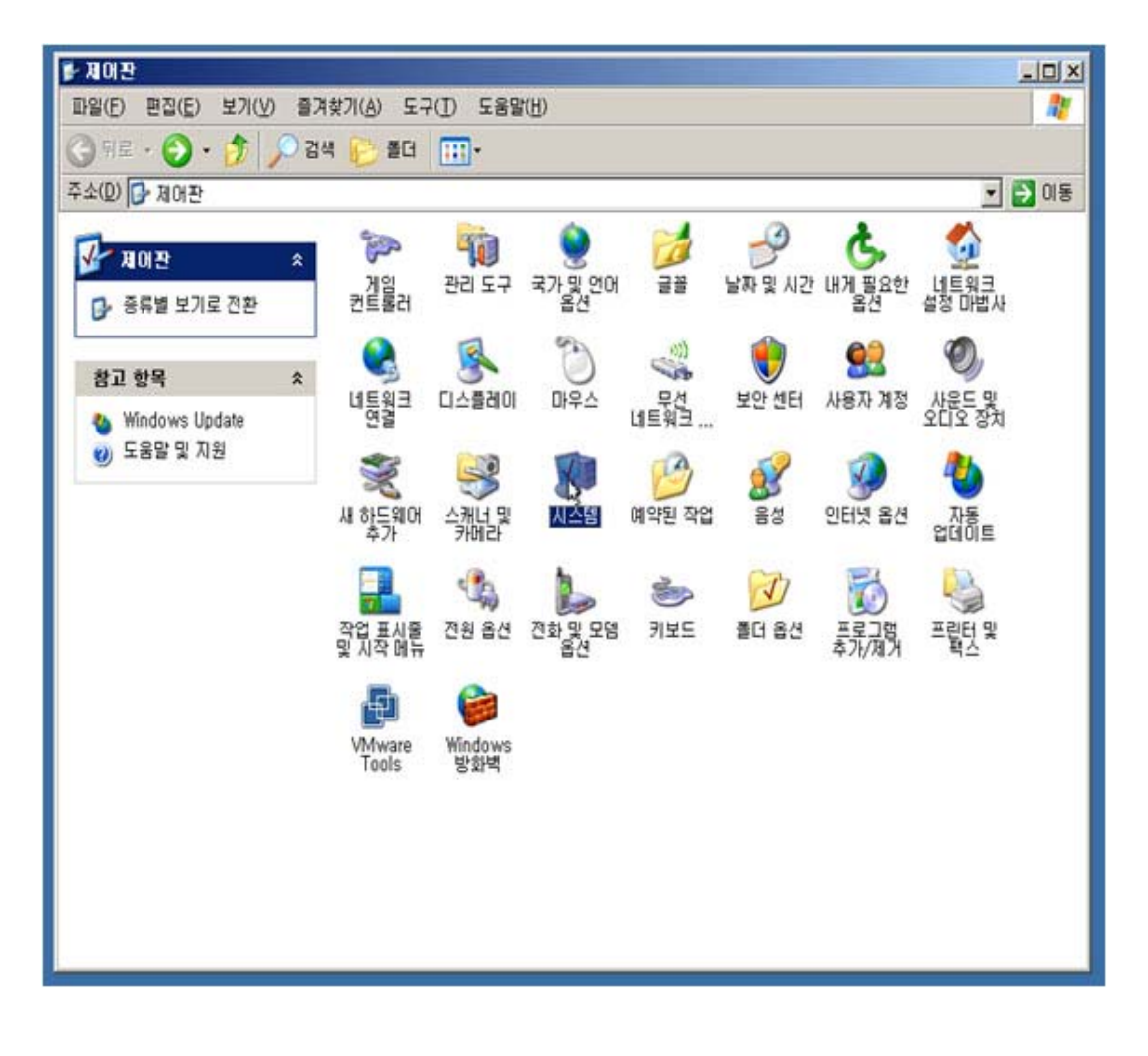

(3) **하드웨어** 탭에서 **장치관리자** 버튼을 클릭합니다.

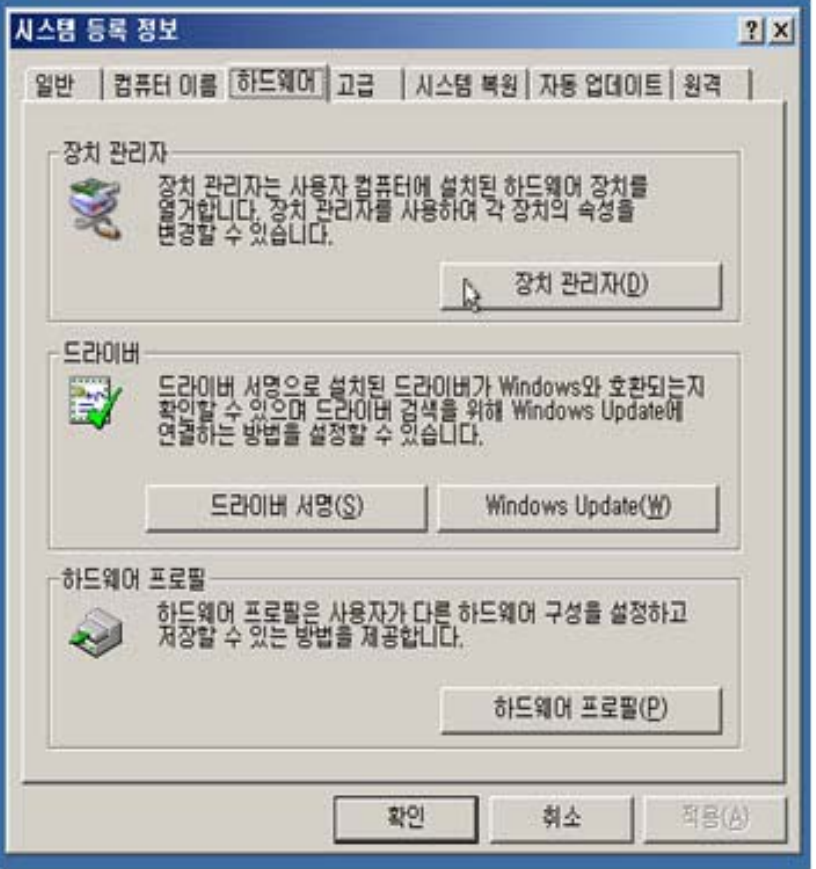

(4)**디스크 드라이브** 선택 후 마우스 오른쪽 버튼을 누르고 **하드웨어 변경사항 검색** 클릭

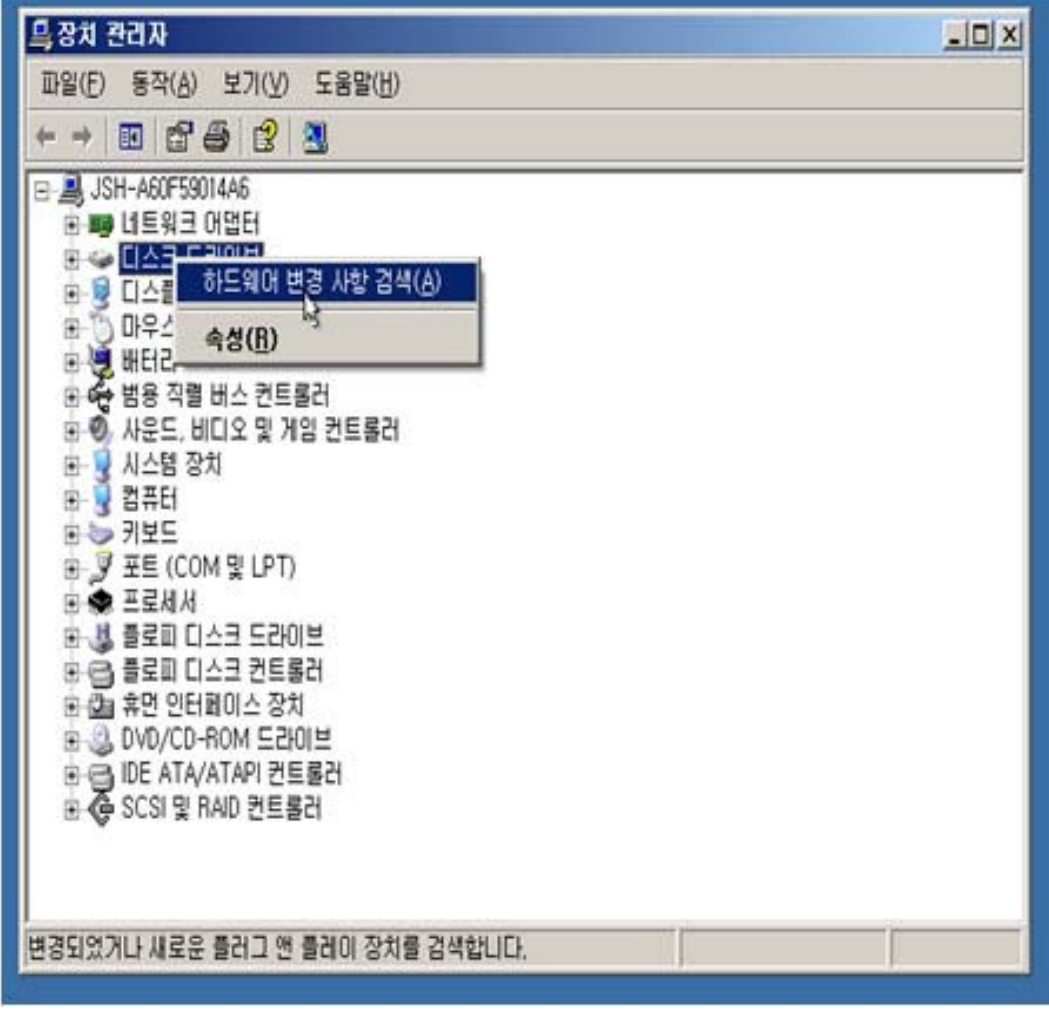

# **포맷 & 파티션 설정**

1. 컴퓨터에서 마우스 오른쪽 클릭을 한 후 관리를 클릭합니다. (다른 방법으로는 시작 → 제어판 → 관리도구 → 컴퓨터 관리)

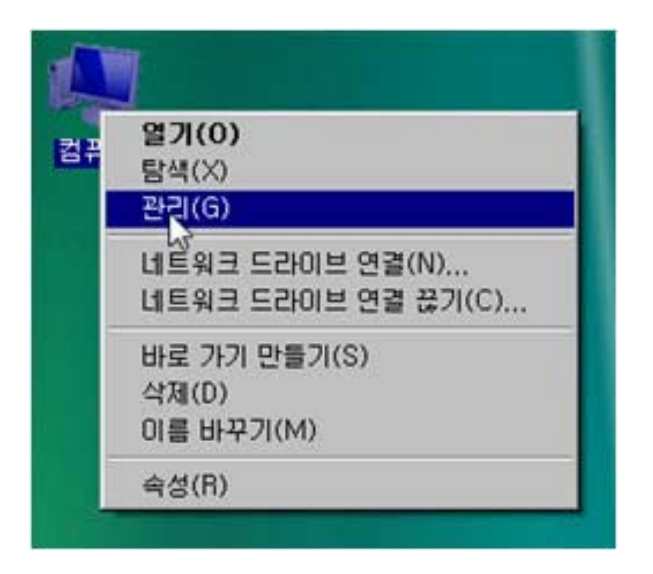

2. 디스크 관리를 클릭하면 연결된 디스크 목록이 나옵니다.

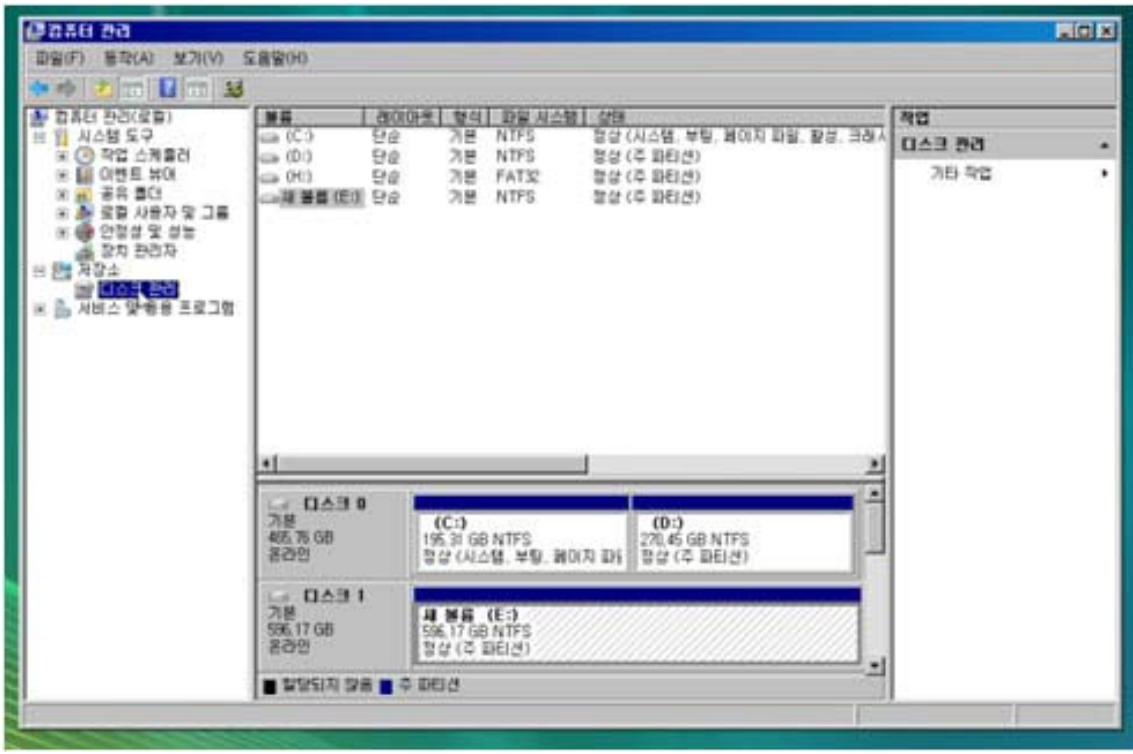

3. iodd 에 해당하는 디스크에서 마우스 오른쪽을 클릭한 후, 볼륨 삭제를 클릭합니다.

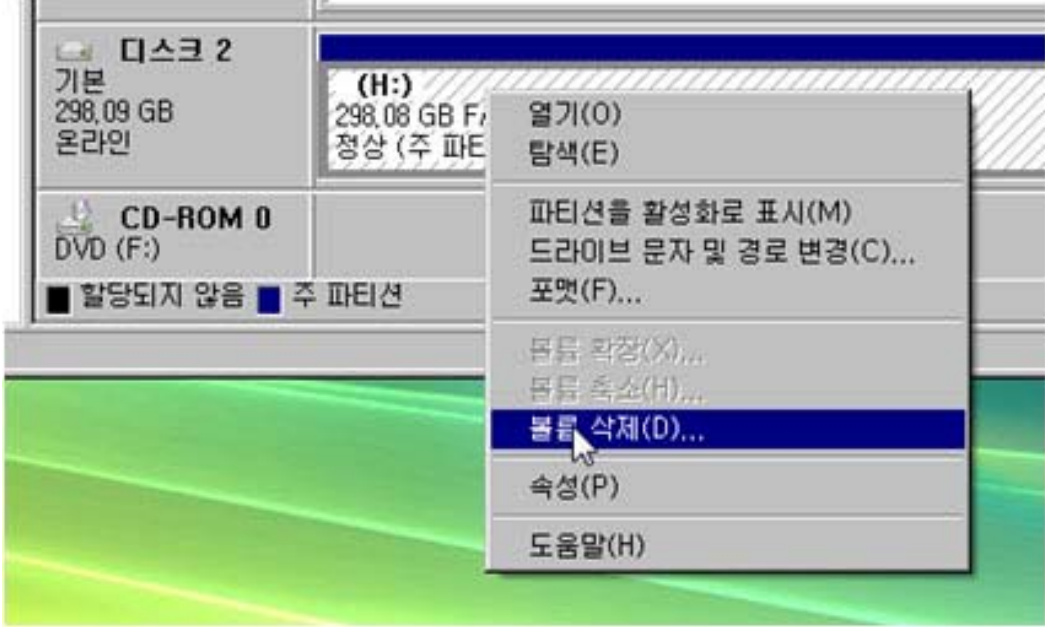

4. 볼륨이 삭제 되면 다시 해당 디스크에서 마우스 오른쪽을 클릭한 후, 새 단순 볼륨을 클릭합니다.

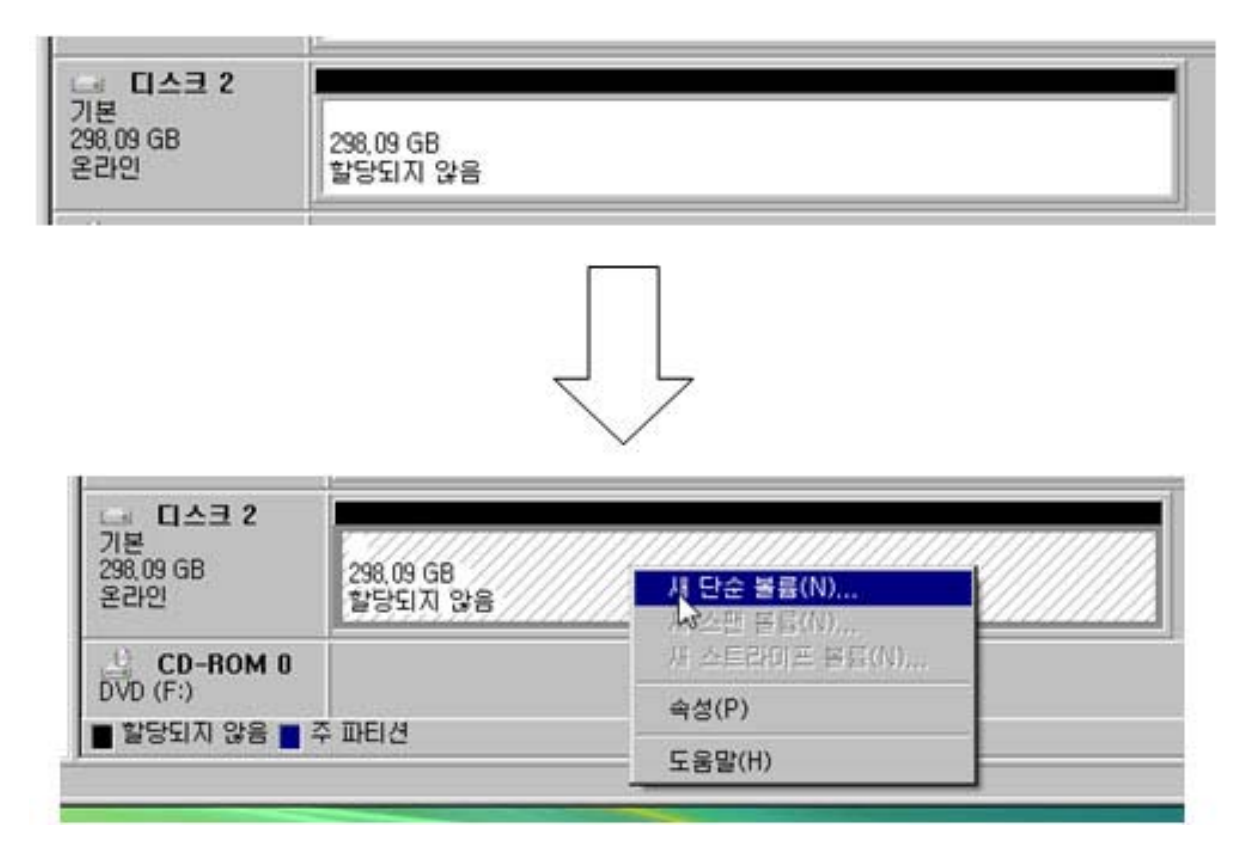

5. 다음 버튼을 클릭합니다.

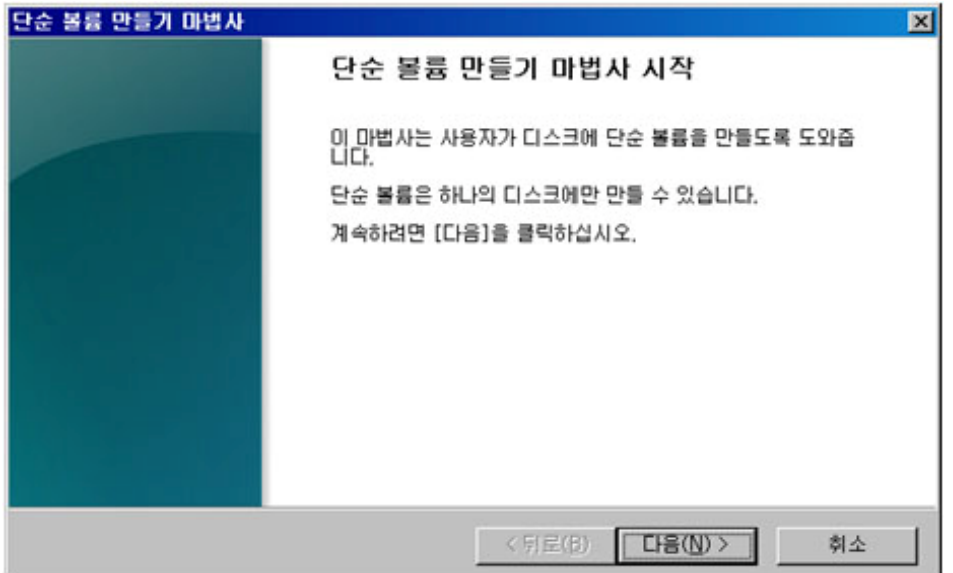

6. 단순 볼륨 크기를 정한 후 다음 버튼을 클릭 합니다. (여기서 여러 개의 파티션을 나누지 않을 때는 다음 버튼만 클릭합니다.)

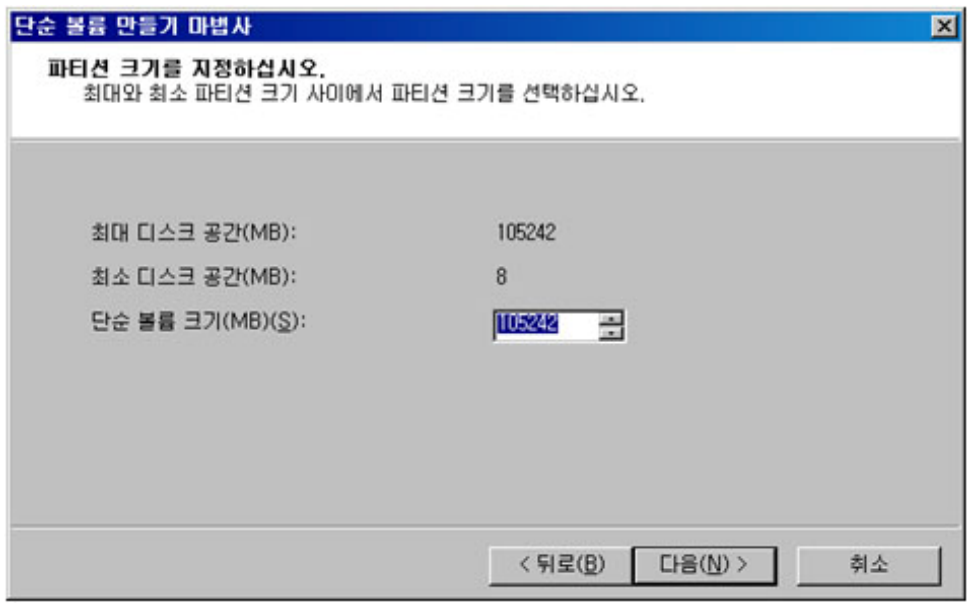

7. 다음 버튼을 클릭합니다.

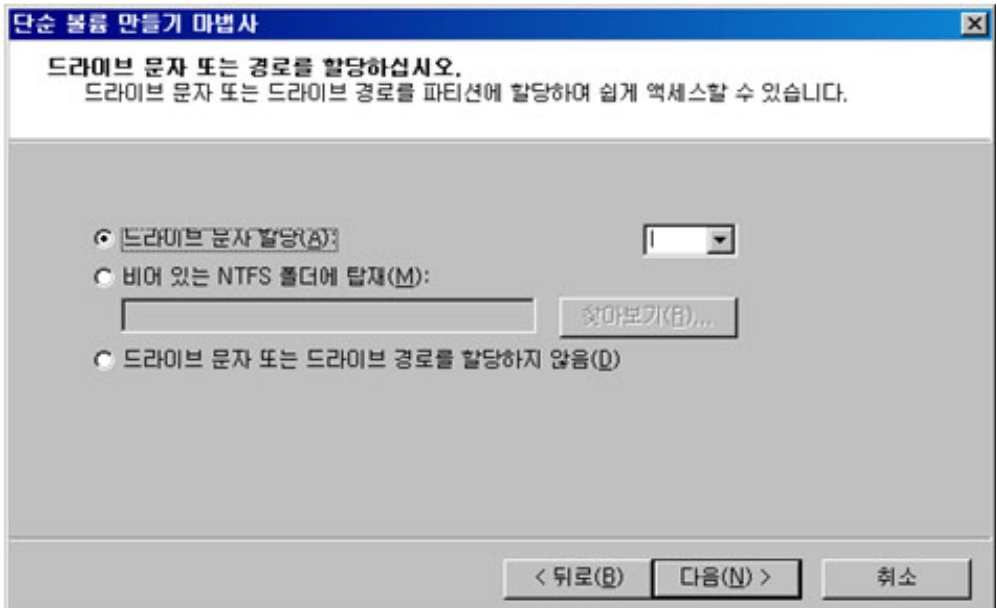

8. 파일 시스템을 자신이 원하는 파일 시스템을 선택하고, 빠른 포맷 실행을 체크 한 후, 다음 버튼을 클릭합니다. (새 하드디스크가 아니면 일반포맷을 권장합니다.)

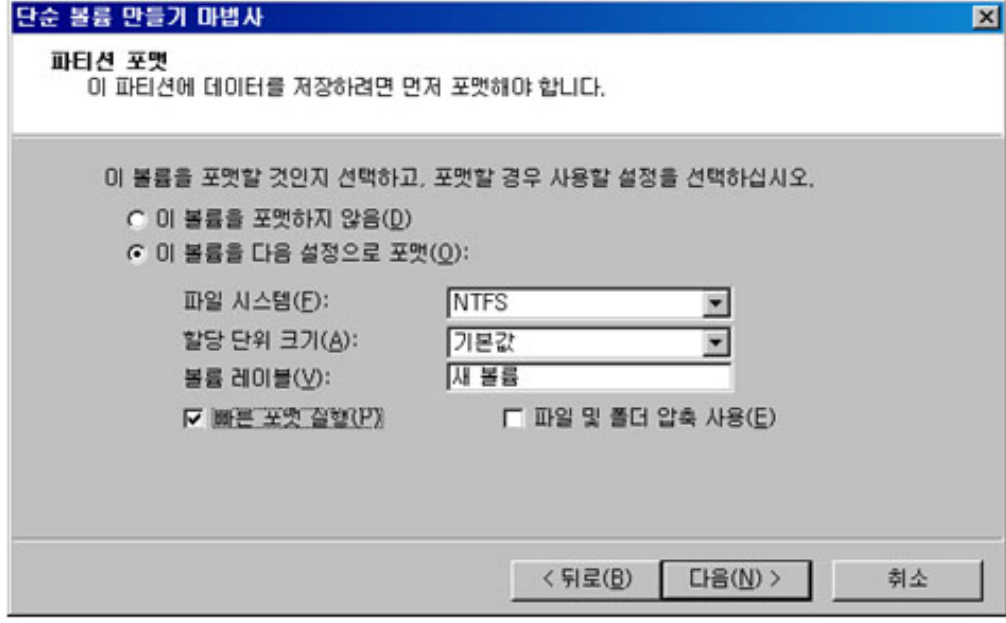

9. 마침 버튼을 클릭합니다.

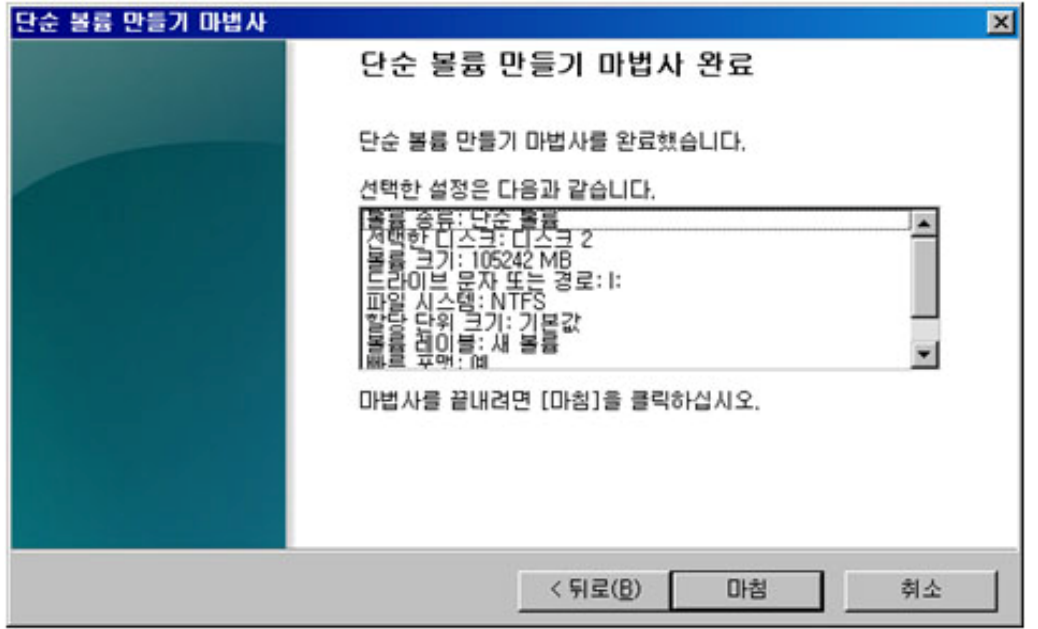

10. 드라이브가 보여 지는지 확인합니다.

11. 드라이브의 파일 시스템을 확인 합니다.

주의 !

첫번째 파티션은 반드시 주 파티션으로 포맷하셔야 합니다.

■ 조그 스위치 사용방법

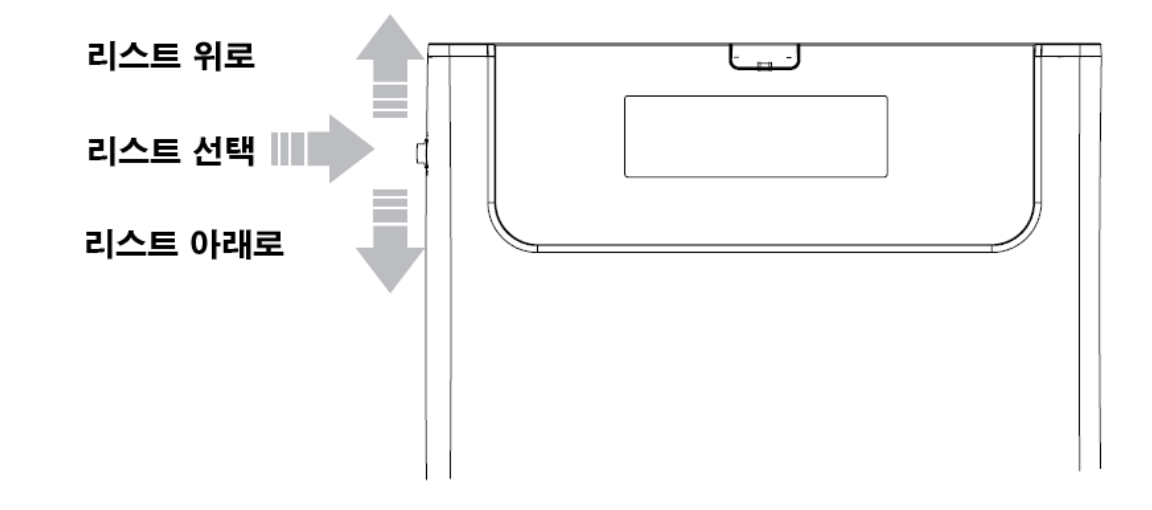

■ **메뉴조작** 방법

※ 3초 대기시 해당 모드로 세팅

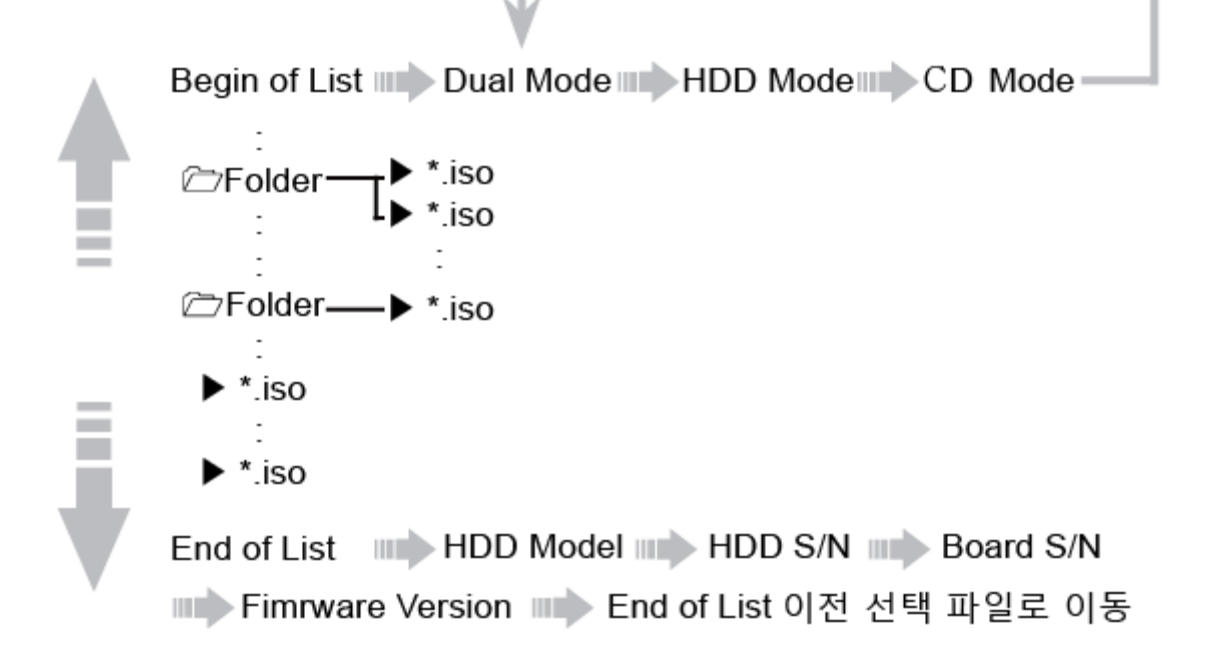

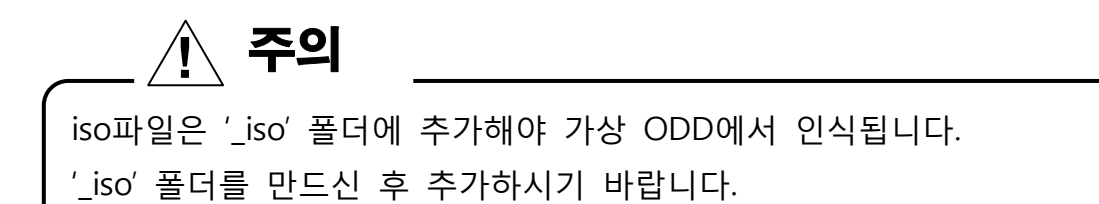

# **■ 쓰기 잠금 스위치 사용방법**

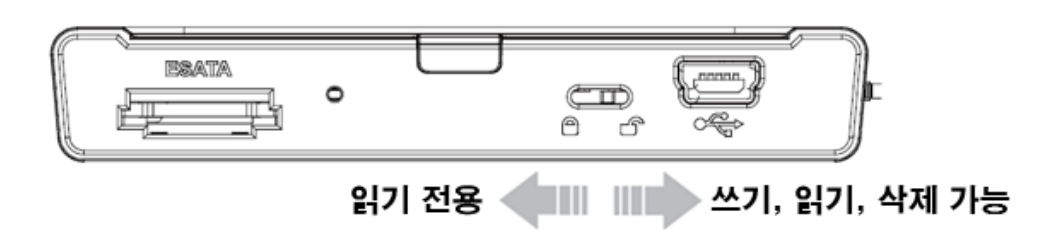

**- USB 케이블이 연결된 상태에서 쓰기 방지를 해제하여도 쓰기가 되지 않으며, 재 연결을 하셔야 쓰기를 할 수 있습니다.**

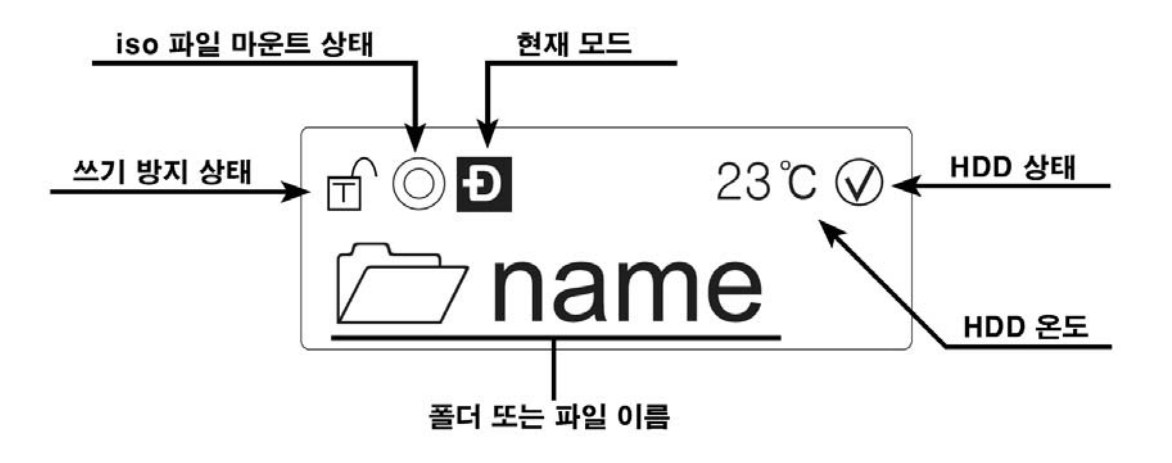

■ 아이콘 설명

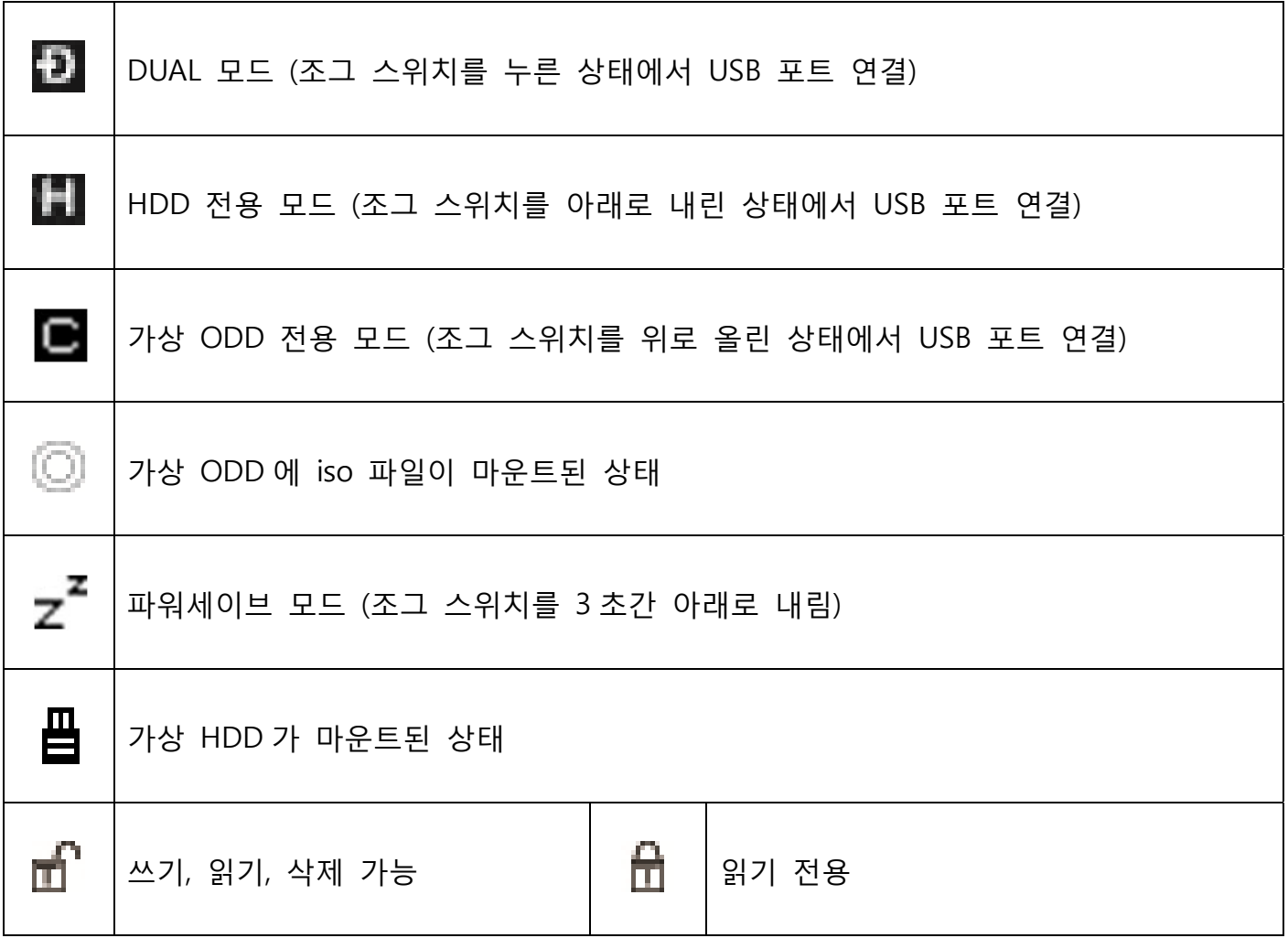

**■ 메세지**

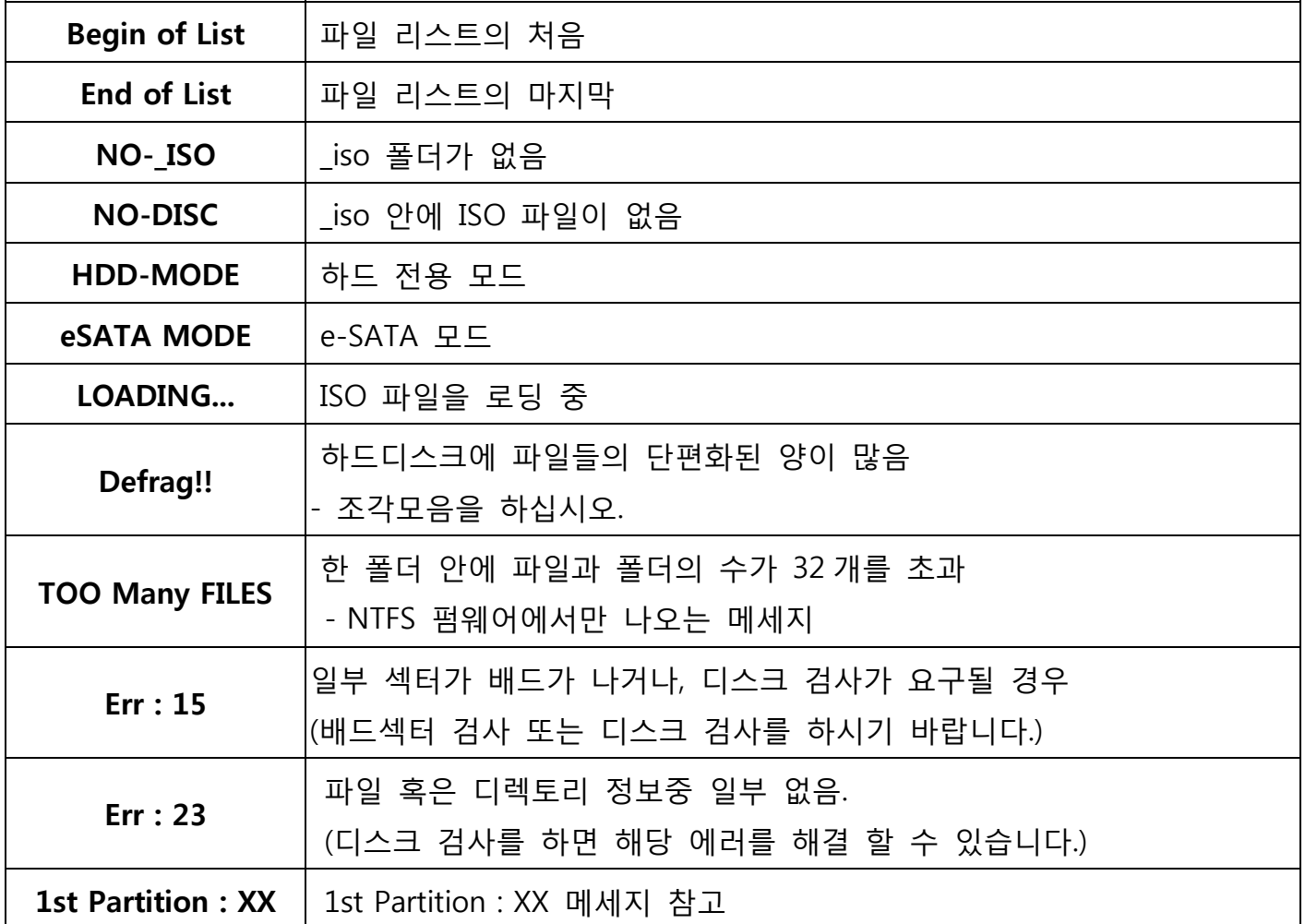

#### **■ 1st Partition : XX 메세지**

**1st Partition : 0** > 파티션 설정이 되어 있지 않음

- 파티션이 설정되어 있지 않은 상태입니다. 펌웨어에 맞는 파티션으로 설정해 주시기 바랍니다.

#### **1st Partition : 6** > FAT 로 포맷되어 있음

- 파일시스템이 FAT 로 되어 있는 경우입니다. 펌웨어에 맞는 파일시스템으로 포맷하여 주시기 바랍니다.

#### **1st Partition : 7** > NTFS 로 포맷되어 있음

- 현재 iodd2511 의 펌웨어가 NTFS 를 지원하지 않는 버전이니, FAT32 또는 exFAT 으로 포맷하여 주시기 바랍니다.

#### **1st Partition : C** > FAT32 로 포맷되어 있음

- 현재 iodd2511 의 펌웨어가 NTFS 버전이기 때문에 FAT32 를 지원하지 않습니다. NTFS 로 포맷하여 주시기 바랍니다.

**1st Partition : F** > 확장 파티션

- iodd2511 는 확장 파티션 또는 논리 디스크를 지원하지 않습니다. 주파티션으로 포맷하시기 바랍니다.

#### **1st Partition : FF** > exFAT 으로 포맷되어 있음

- 현재 iodd2511 의 펌웨어가 NTFS 버전이기 때문에 exFAT 을 지원하지 않습니다. NTFS 로 포맷하여 주시기 바랍니다.

■ iodd2511 에 표시되는 헬스정보는 다음과 같습니다.

**ºC** : iodd2511 하드디스크의 온도

 $\mathcal{O}(\overline{\mathcal{O}}\otimes)$  : HDD 상태 (Good / Warning / Critical)

Warning 또는 Critical 이라면 반드시 HDD 안의 데이터를 백업을 하시기 바랍니다.

그 후, HDD 는 꼭 점검을 하시기 바랍니다.

#### ■ **제품 정보 보기**

- **End of List** 에서 조그 스위치를 차례대로 누르면 됩니다.

- 케이스를 분리할 필요 없이 HDD 모델명, HDD 시리얼, iodd2511 보드 시리얼, 펌웨어 버전을 확인 할 수 있습니다.
- 차례대로 HDD 모델명 > HDD 시리얼 > iodd2511 보드 시리얼 > 펌웨어 버전 순으로 나옵니다.

# ■ 폴더 이동으로 인해 사용자가 iso 파일들을 자신의 취향에 맞게 분류한 후, 손쉽게 **iso 파일을 찾을 수 있습니다.**

- iodd2511 의 디스플레이에는 다음과 같이 폴더와 파일을 구분합니다.

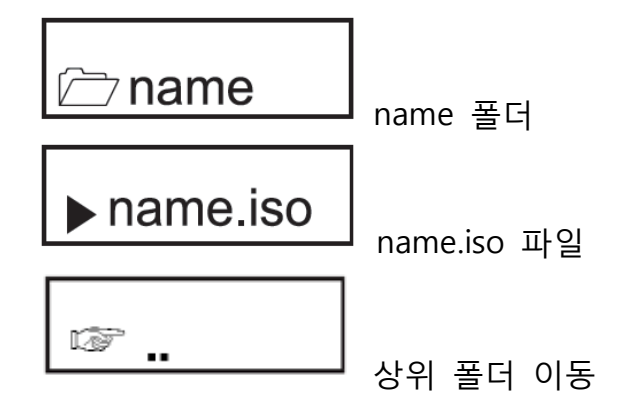

#### **1. 하위 폴더로 이동**

- 이동할 폴더를 선택 후 조그 스위치를 누릅니다.

#### **2. 상위 폴더로 이동**

(1) 조그 스위치를 차례로 위로 올리다 보면'..' 메시지가 나옵니다.

(2) '..' 을 선택 후 조그 스위치를 누릅니다.

#### **3. 최상위 폴더로 이동 (\_iso 폴더)**

- 조그 스위치를 약 3 초간 위로 올리면 화면이 깜박거리면서 최상위 폴더로 이동합니다.

# **펌웨어 업그레이드**

 **펌웨어 업그레이드를 실행 시 아래 내용을 지켜 주시기 바랍니다.** 

 **(아래 내용을 지켜 주시지 않으시면 iodd2511 가 동작되지 않을 수 있습니다.)** 

**- 동봉된 USB 2.0 케이블로 연결하시기 바랍니다.** 

 **(없으실 경우에는 케이블의 길이가 짧은 것을 사용하시고, 컴퓨터 후면의 USB 포트를 사용하시기 바랍니다.)** 

**- ODD 전용 모드로 한 후에 펌웨어 업그레이드를 하십시오.**

1. \_iso\_firm\_iodd2501-1.XX.XX.iso 파일을 iodd2511 의 **\_iso** 폴더 안에 복사 합니다.

2. 조그 스위치로 \_iso\_firm\_iodd2501-1.XX.XX.iso 를 선택합니다.

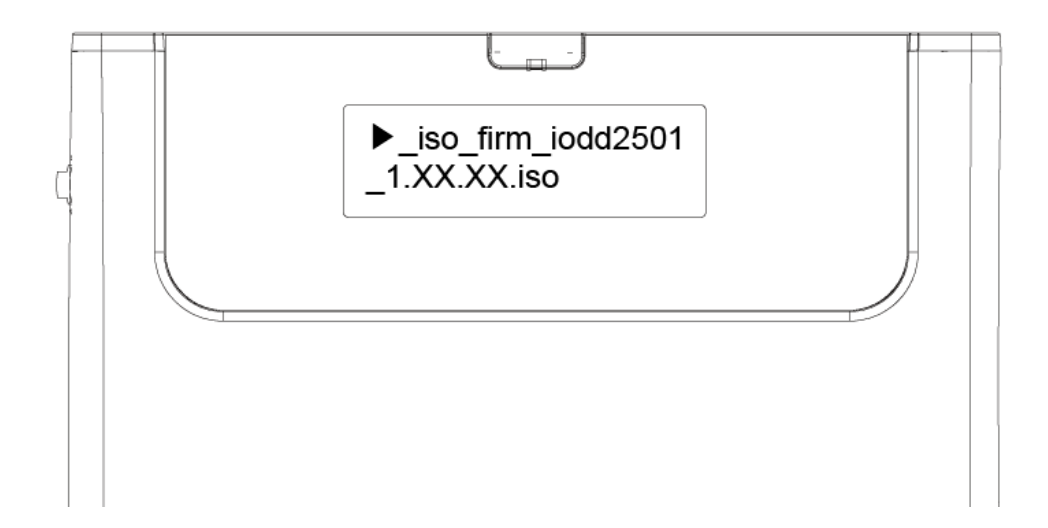

3. 조그 스위치를 누르면 **LODING..** 이라고 표시되며, 펌웨어 업그레이드가 됩니다.

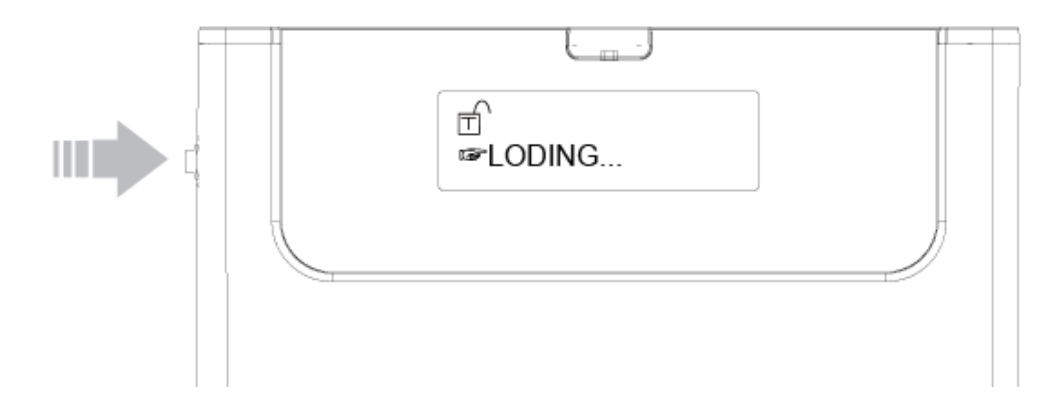

4. 진행이 완료 될 때까지 USB 케이블을 제거하거나, 컴퓨터의 전원을 끄지 마시기 바랍니다.

5. 파일목록이 보이면 펌웨어 업그레이드가 완료가 된 것입니다.

# **펌웨어 응급 복구**

**펌웨 웨어 복구 프로 로그램은 W indows 32b bit에서만 정상 상적인 동작 작을 합니다. Vist ta 이상에서는 는 관리자 권 권한으로 실행 행하시기 바랍 랍니다. 기타 타 다른 프로그 그램은 종료 하십시오. (특 특히 백신 프 프로그램을 종 종료하시기 바 랍니다.)** 

1.java.com 에서 java를 다운 받은 후, 설치 합니다.

2. 펌웨어 응급복구 버튼을 누른 상태로 USB 연결로 컴퓨터와 연결합니다.

(이 이때 화면에 아무런 표시 시가 되지 않습 습니다.)

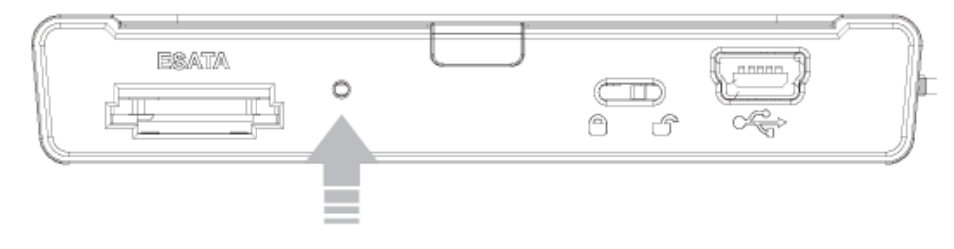

3. 응 응급 복구 프 프로그램을 실 실행합니다.

4. **Sc can USB** 버 튼을 클릭합 합니다.

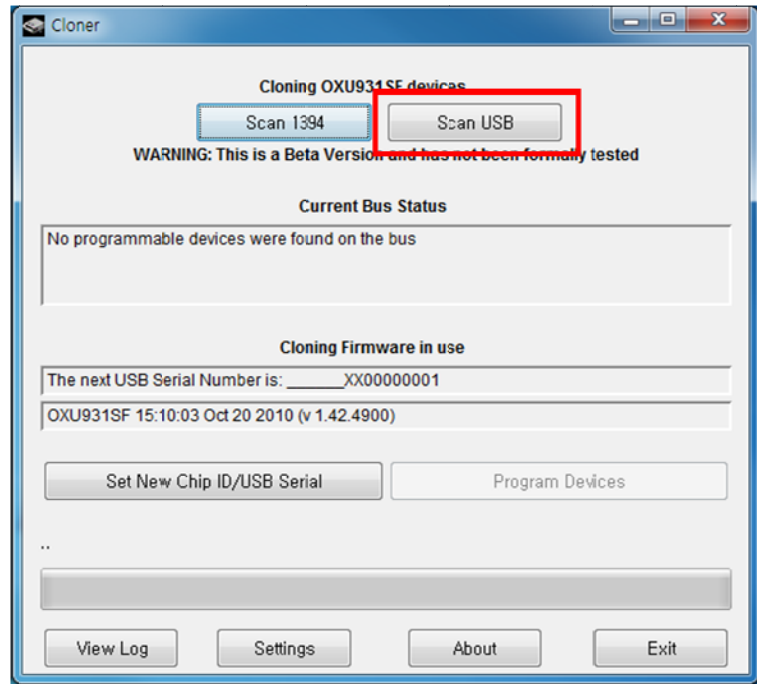

5. **Program Devices** 버튼을 클릭합니다.

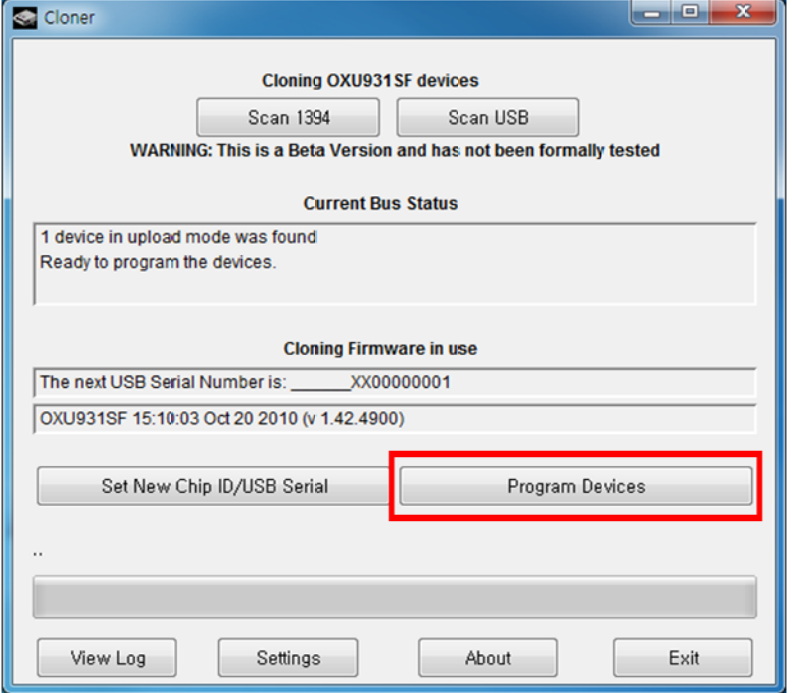

6. 펌웨어 복구가 끝날 때까지 iodd2511를 컴퓨터에서 분리하지 마십시오.

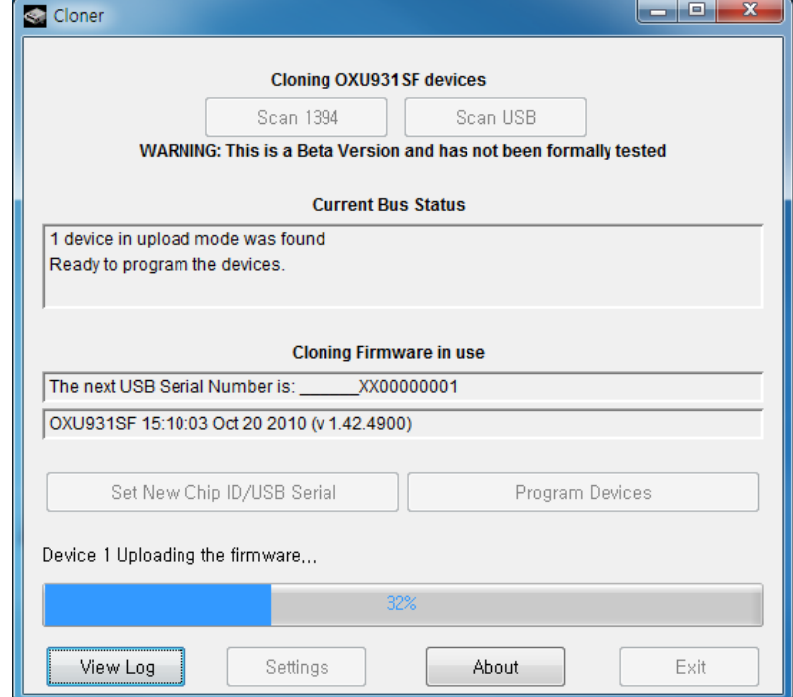

# 7. 펌웨어 복구가 끝나면 **Exit** 버튼을 클릭합니다.

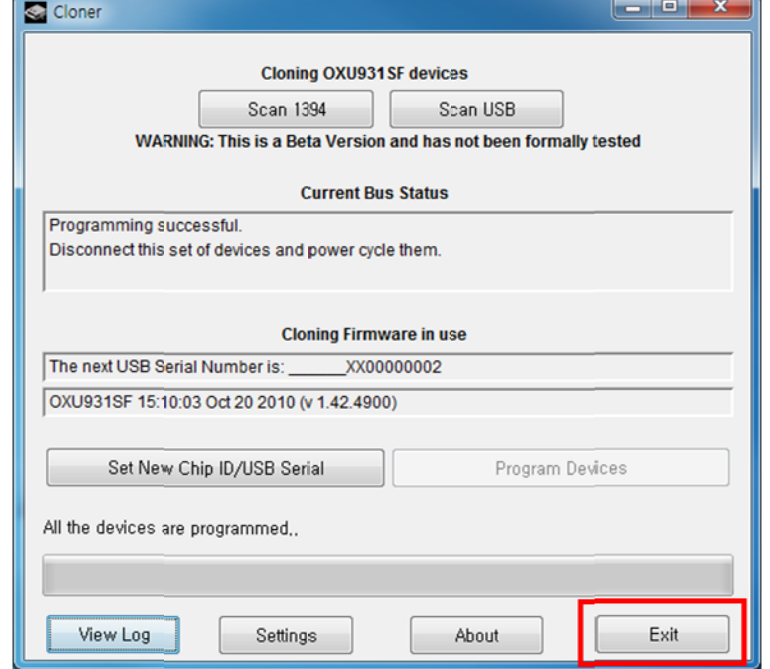

**가급적 Font 설치는 CD 전용 Mode 에서 하시기 바랍니다. -** 

- 펌웨어 업그레이드를 실행했을 경우 Font 설치가 초기화 되므로 Font 를 다시 설치하여 주시기 바랍니다.

**- Font 는 하나의 폰트만 설치가 되며, 최종적으로 설치한 Font 만 적용이 됩니다.**

■ font 는 영문은 기본적으로 제공되며, Font 설치에 의해 추가적으로 중국어(간자), 일어, **한글을 지원합니다.** 

.Font 설치 파일을 iodd2511 의 **\_iso 폴더** 안에 복사합니다. 1

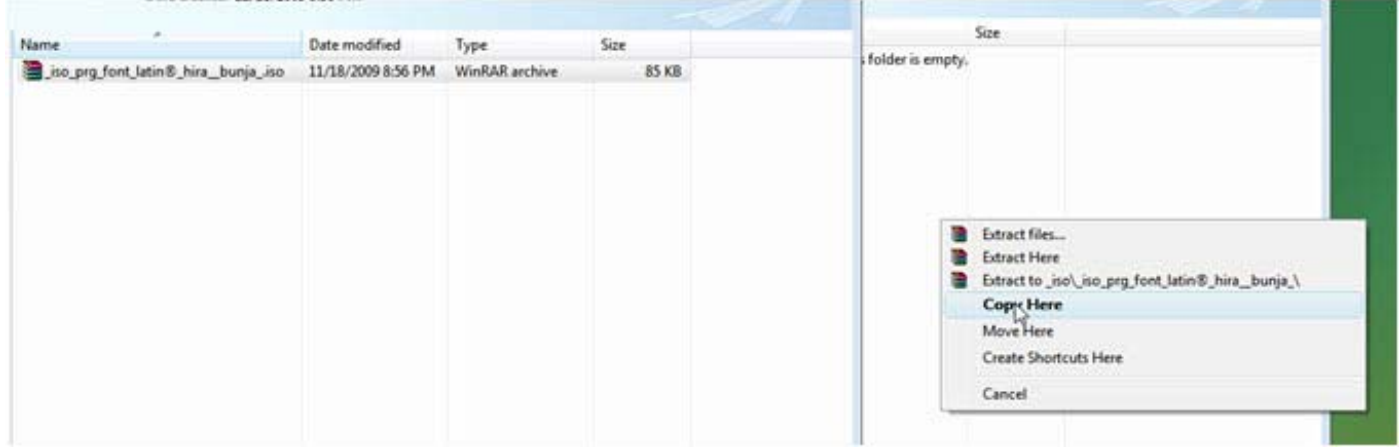

. 복사한 **Font setup** 파일을 선택한 뒤, 파일 선택 스위치를 누릅니다. 2

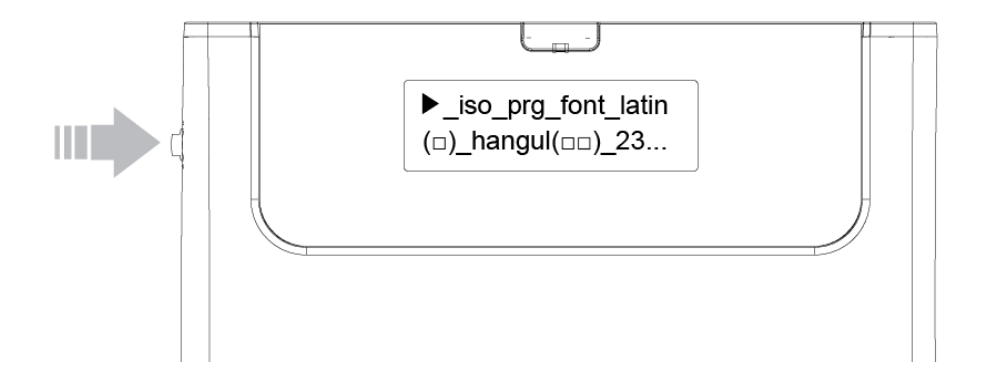

5. **LOADING…** 이라는 메시지가 나오면서 font 가 설치가 됩니다.

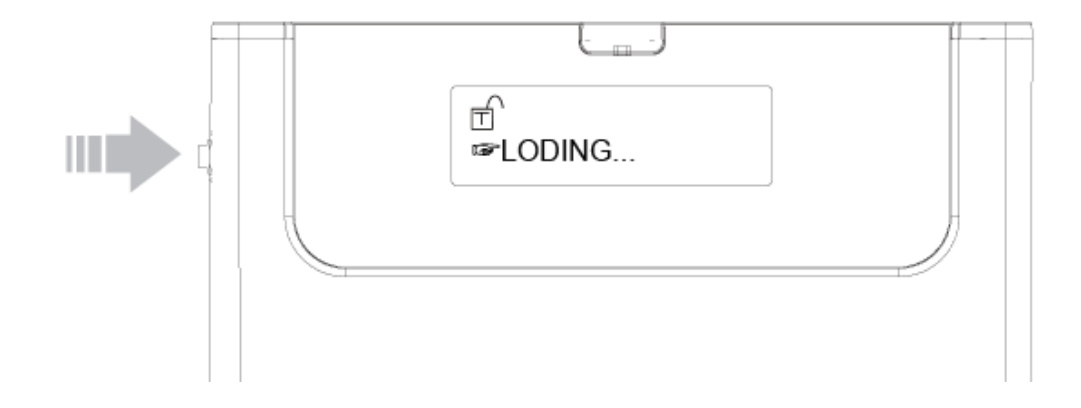

6. 완료가 되면 해당 글자를 디스플레이에서 확인 할 수 있습니다.

# **DUA L-MODE**

#### **■ 기본적인 Mode 로써 HDD 와 가상 ODD 모두 인식합니다.**

– 조그 스위치를 누른 상태에서 USB 케이블을 연결합니다.(Mode, 옵션, 가상 HDD 마운트 초기화)

**gin of**  - **ODD 전용 Mode**, **HDD 전용 Mode** 에서 DUAL Mode 로 바꾸기 위해서는, 파일 리스트의 처음인 **Be List** 에서 조그 스위치를 **DUAL-MODE** 가 나올 때까지 차례대로 눌러 주시기 바랍니다. 그 후 약 3 초간 대기하면 DUAL Mode 로 작동을 하게 됩니다.

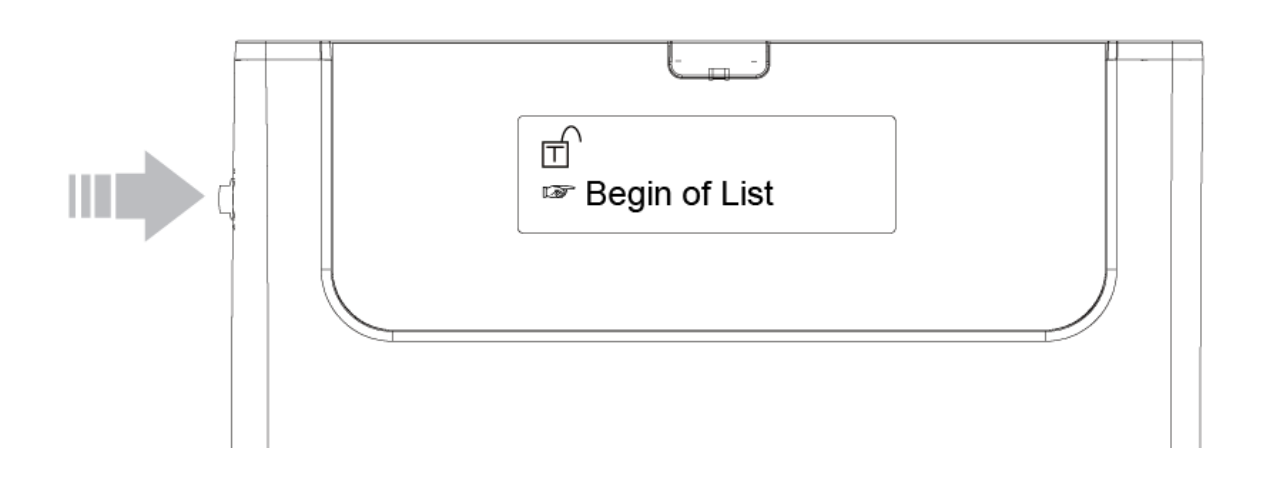

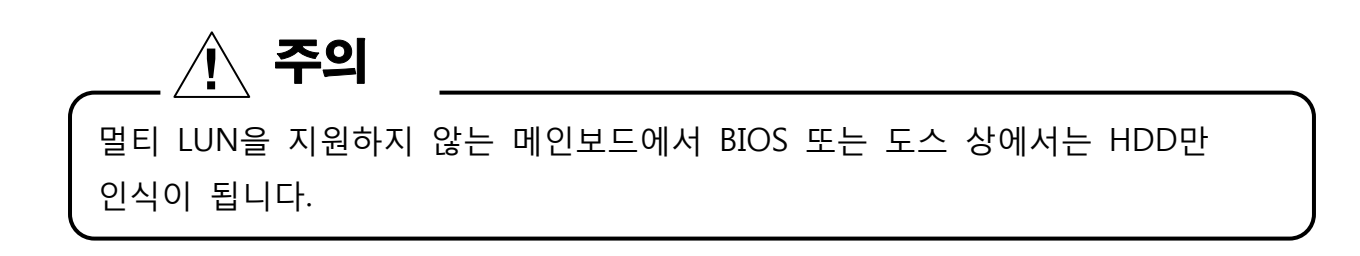

■ 조그 스위치를 위로 올린 상태에서 USB 케이블을 연결하면 ODD 전용 Mode로 작동을 하게 됩니다.

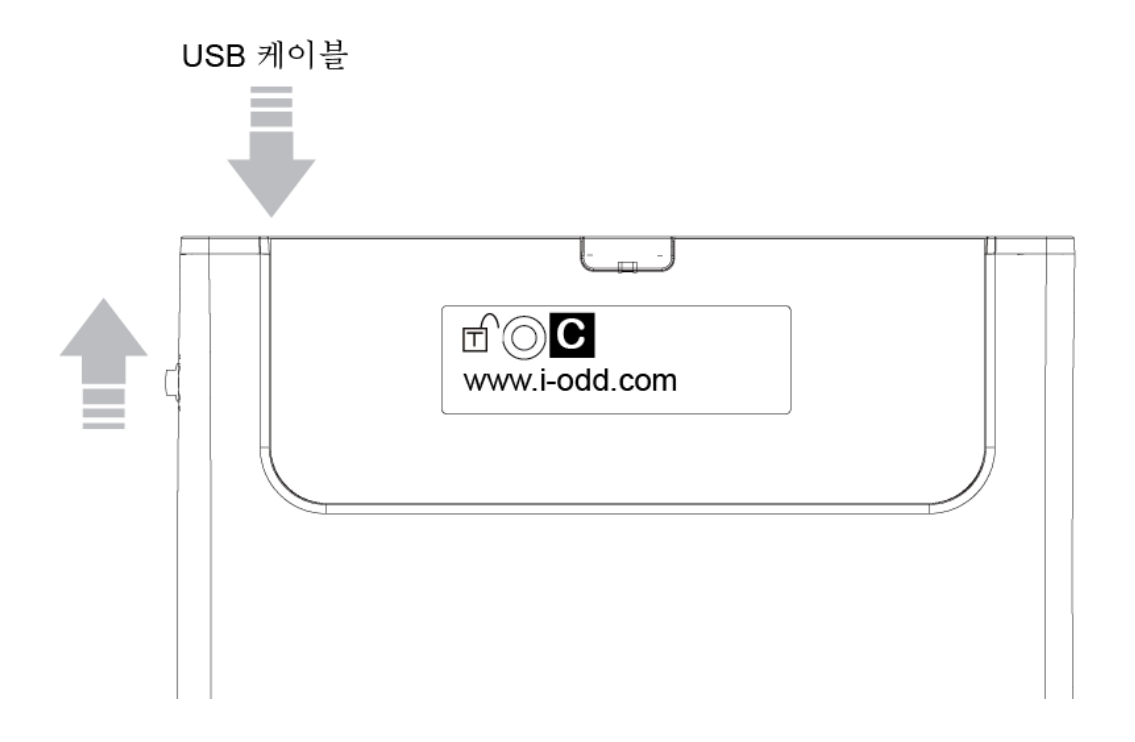

 **Begin of List** 에서 조그 스위치를 **CD-MODE** 가 나올 때까지 차례대로 눌러 주신 후, **CD-MODE** 가 나오면 약 **■** 3 초간 대기하면 ODD 전용 Mode 로 작동을 하게 됩니다.

USB CD-ROM 으로만 동작되며, 외장 HDD 는 동작되지 않습니다. -

– ODD-Mode 는 OS 설치 시에 iodd2511 이 기본 설치 로컬 드라이브로 선택되지 않도록 하기 위해서 필요합니다.

■ 조그 스위치를 아래로 내린 상태에서 USB 케이블을 연결하면 HDD 전용 Mode 로 작동을 하게 됩니다.

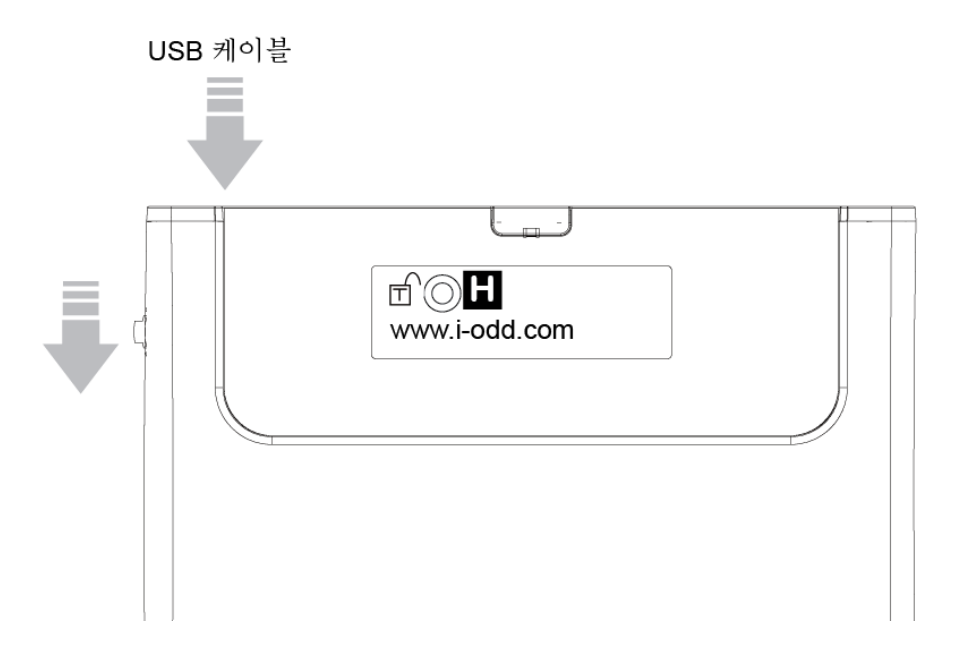

■ Begin of List 에서 조그 스위치를 HDD-MODE 가 나올 때까지 차례대로 눌러 주신 후, HDD-MODE 가 나오면 약 3 초간 대기하면 HDD 전용 Mode 로 작동을 하게 됩니다.

- HDD-MODE 는 멀티 LUN 을 지원하지 않는 임베디드 제품에서 외장 HDD 로 사용할 때 필요합니다.

(일부 OS, 네비게이션, DIVX 플레이어 등)

■ 조그 스위치를 약 3 초간 아래로 내리면 Power Save Mode 가 됩니다.

Power Save Mode 가 되면 화면의 밝기가 흐려지며, 하드디스크의 동작이 멈추게 됩니다.

그에 따라 iodd2511 을 사용하지 않을 때나, 컴퓨터에서 제거 할 때 매우 유용합니다.

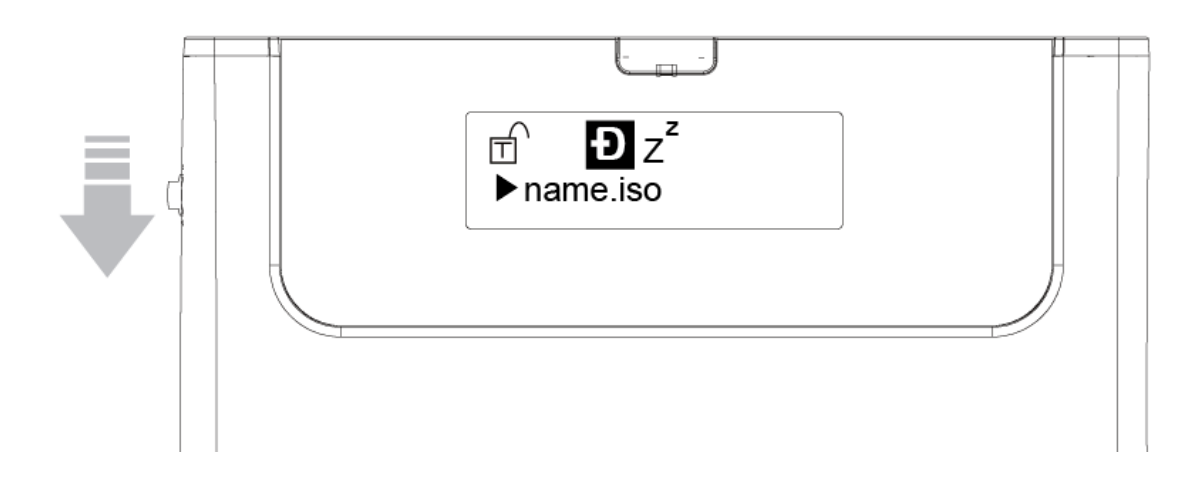

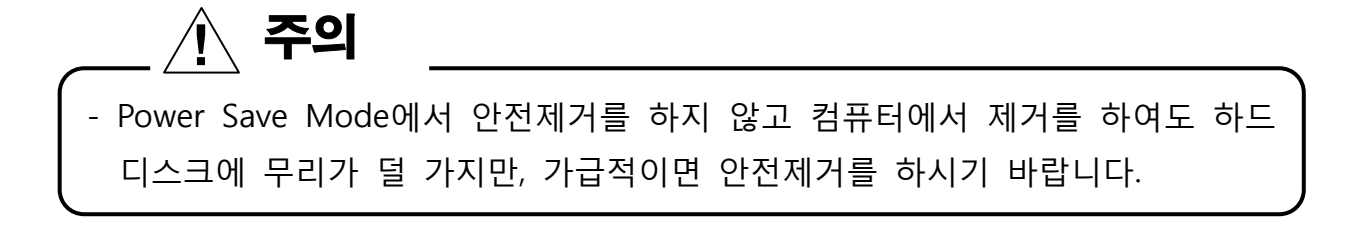

# **iodd2511 옵션 설정**

1. iodd Lover 프로그램을 실행 후 iodd2511 를 컴퓨터에 연결합니다.

– Vista 이상에서 프로그램 실행 시 사용자 계정 컨트롤 메시지 창이 나옵니다.

2. iodd Option (iodd 옵션) 버튼을 클릭합니다.

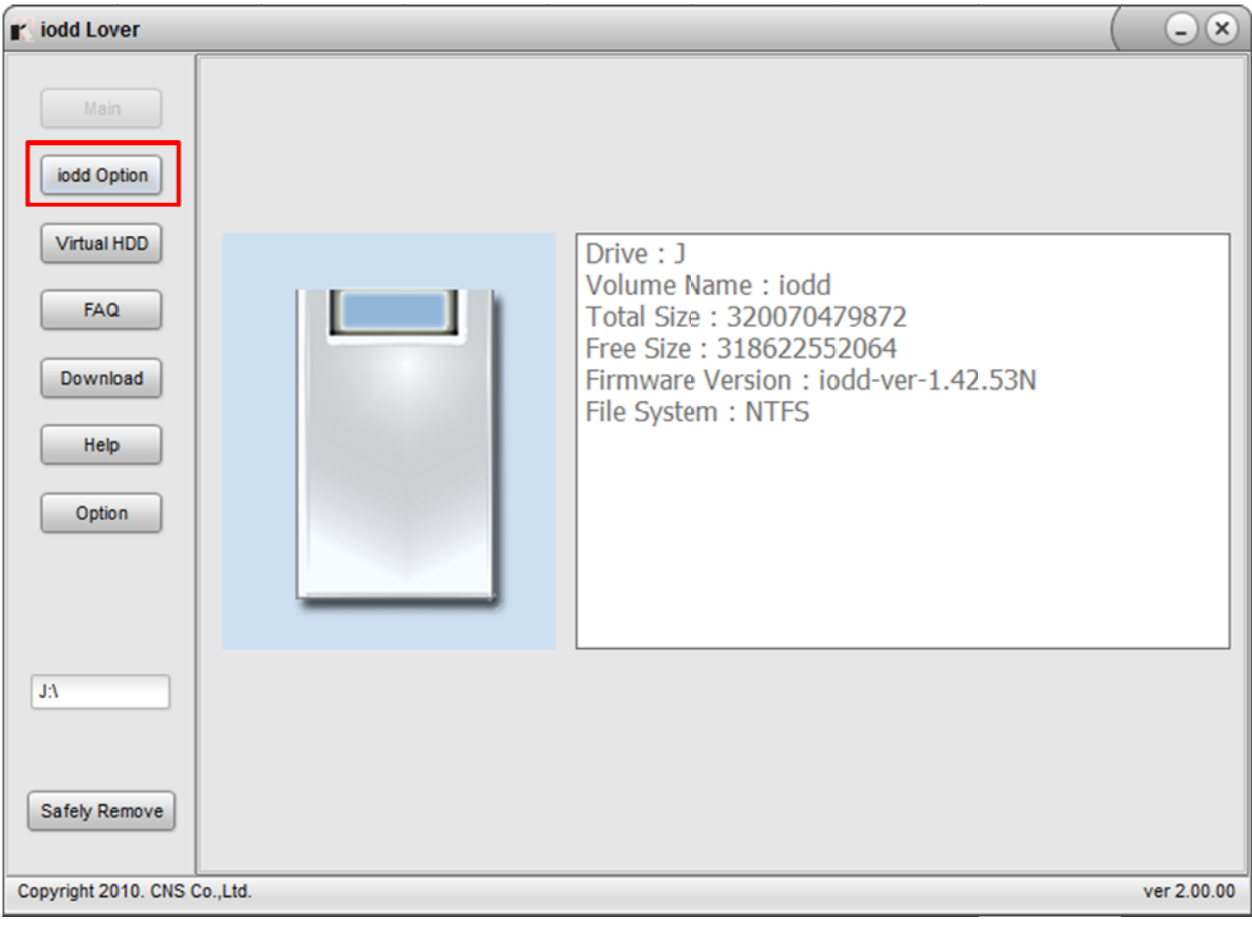

#### 3. 각각의 옵션에 맞게 설정을 합니다.

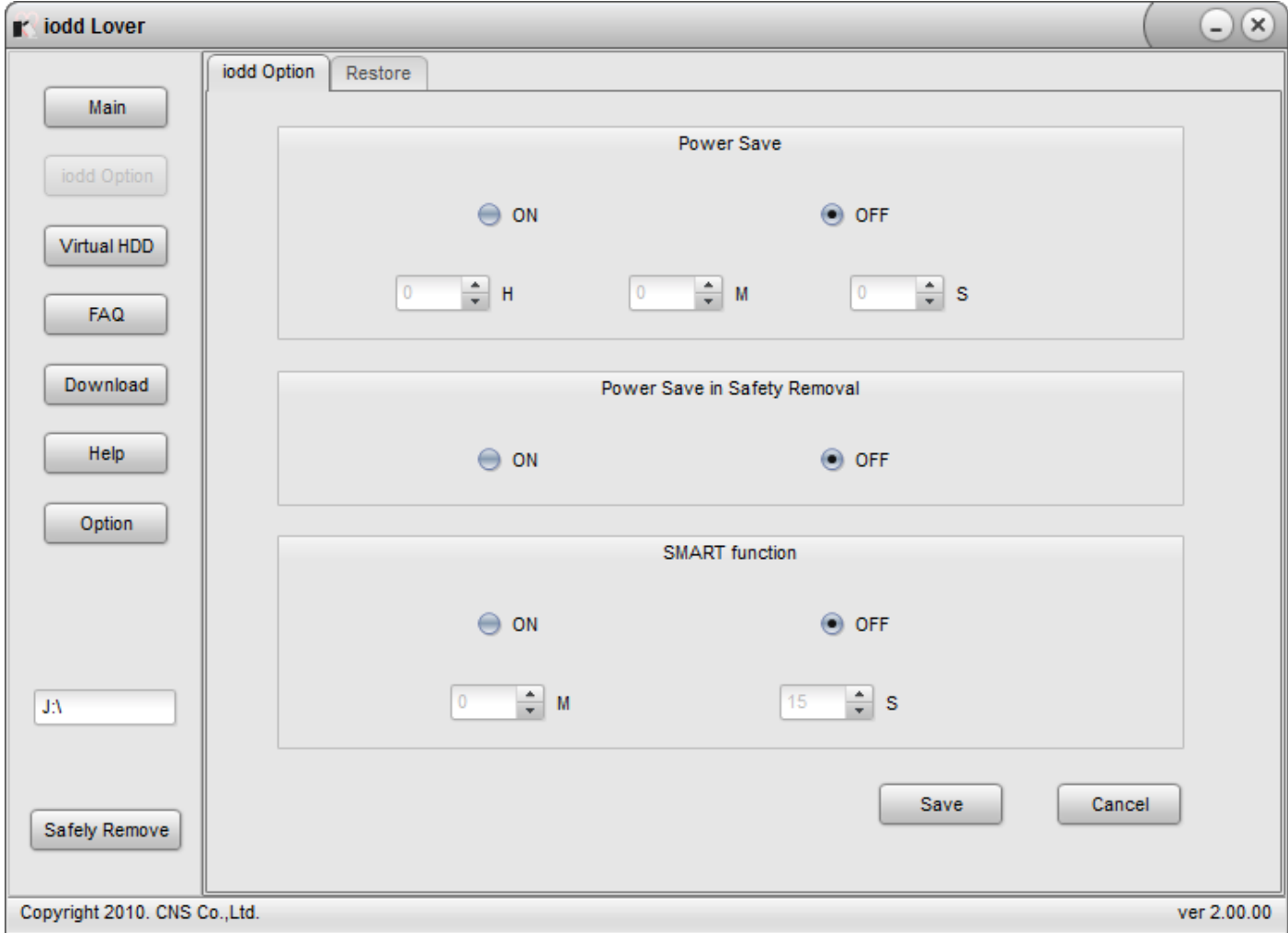

#### (1) **Power Save (파워세이브)** : 파워세이브가 되는 시간을 설정합니다.

- 최소 10 초에서 5 시 30 분까지 설정이 가능합니다.
- iodd2511 를 사용하지 않을 경우 정해진 옵션에 따라 파워세이브가 됩니다.
- (2) **Power Save in Safety Removal (안전제거시 파워세이브)** : 안전제거 시 파워세이브를 설정합니다.
	- 이 옵션 XP 에서만 동작을 합니다.
- (3) **SART function (SMART)** : S.M.A.R.T 정보가 표시되는 시간을 설정 합니다.
	- 최소 15 초에서 6 분 미만까지 설정이 가능합니다.
	- 옵션을 설정하지 않으면 기본 10 분으로 적용 됩니다.

4. 모든 설정을 마쳤으면 **Save** 버튼을 클릭합니다.

# **OS 설치**

1. 먼저 iso 파일로 된 OS 설치 파일을 **\_iso** 폴더 안에 주시기 바랍니다.

2. iodd2511 를 컴퓨터에 연결한 후, 설치할 OS 를 선택합니다. **BIOS** 또는 **boot device** 를 선택하는 화면으로 들어 간 후, 부팅할 devie 를 **iodd Virtual CDRom** 으로 선택 하시면 됩니다. (BIOS 에 따라 USB CD-Rom 으로 표시 될 수 있습니다.)

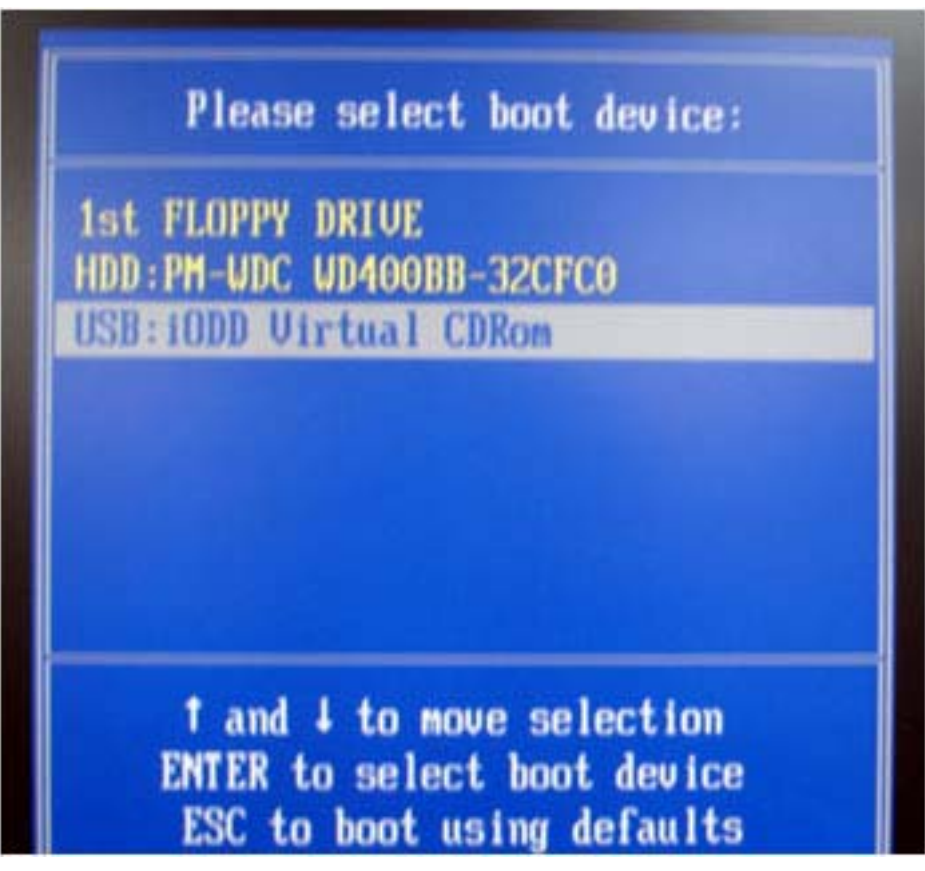

#### 3. 설치할 OS 에 맞게 설치를 하시기 바랍니다.

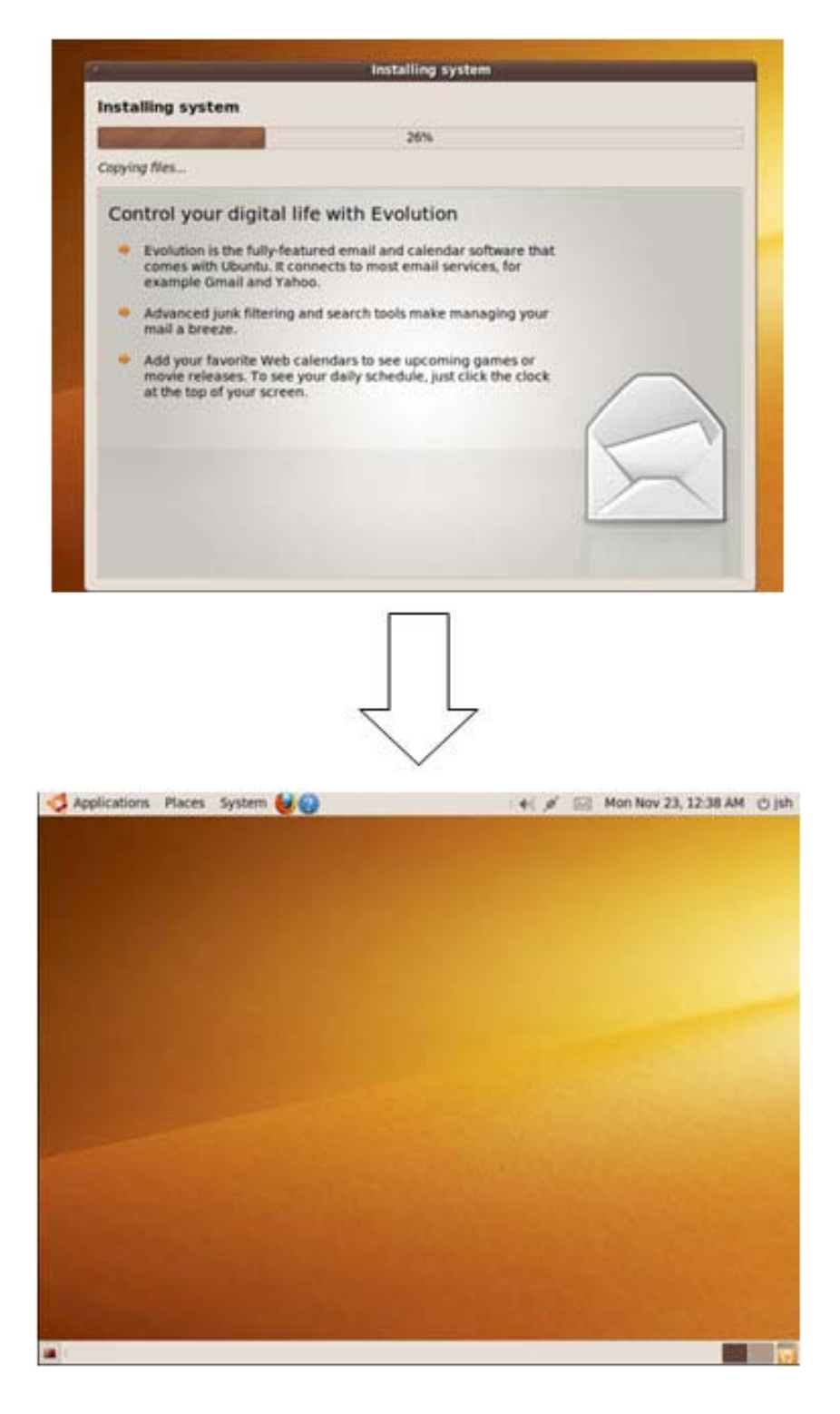

 $\Uparrow$  주의

**OS 설치를 하실 때에는 ODD 전용 Mode 로 하시기 바랍니다. 그렇지 않을 경우에는 기본 설치 드라이브로 iodd2511 이 선택되어, 그곳에 OS 가 설치될 우려가 있습니다. (iodd2511 안의 데이터가 삭제 될 수 있습니다.)**

# **DVD/Blu-ray 영화 시청**

- 먼저 iso 파일로 된 DVD/DB 파일을 **\_iso** 폴더 안에 넣어 주시기 바랍니다.
- DVD / Blu-ray 를 플레이 하기 위해서는 DVD 플레이어 또는 Blu-ray 플레이어가 필요하며, 특히 Blu-ray 같은 경우에는 컴퓨터 사양을 확인 하시기 바랍니다.

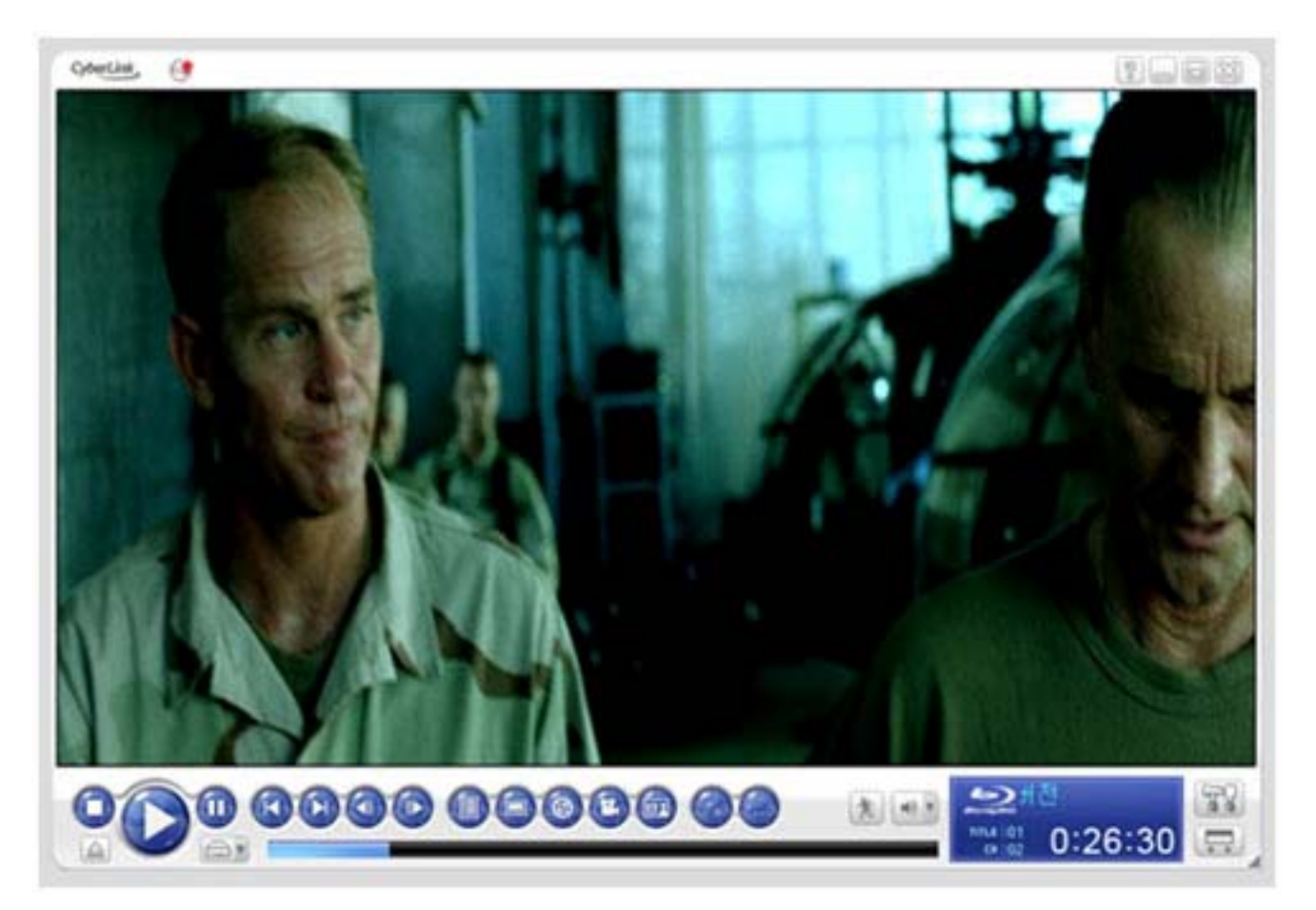

CyberLink PowerDVD 7.3 에서의 Blu-ray 플레이 영상

! 주의

**- 컴퓨터의 성능 또는 그래픽 카드에 따라서 플레이가 되지 않을 수 있습니다** 

# **가상 HDD 기능**

- iodd2511 의 가상 HDD 기능 통하여 iodd2511 하나 만으로 플로피 디스크, 외장디스크, 이동식 디스크(USB 메모리 저장장치)를 사용 하실 수 있습니다.
- 가상 HDD 에 다른 OS 를 설치 함으로써 멀티 부팅이 가능함으로써 현재 컴퓨터의 OS 와는 다른 OS 에서 작업을 하셔야 하는 분들에게는 좋은 기능이라 할 수 있습니다. 기존 VMWARE 등과 같은 가상 환경에서는 동작이 느리거나 그래픽 드라이버 성능이 떨어지지만, iodd2511 의 가상 HDD 에서는 그러한 문제없이 사용을 할 수 있습니다.

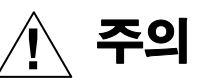

- **Multiple LUN을 지원하는 컴퓨터에서만 가상 HDD 기능을 사용 하실 수 있습니다. - 가상 HDD의 확장자는 플로피 디스크는 \*.ima, 로컬 드라이브는 \*.dsk, 이동식 디스크는 \*.rmd 로 구분됩니다.**

# **가상 HDD 파일 만들기**

## **■ Windows 에서 가상 HDD 파일 만들기**

1. Lover 프로그램 실행 후 iodd2511 를 컴퓨터에 에 연결합니다.

2. Virtual HDD (가상하드) 버튼을 클릭 합니다.

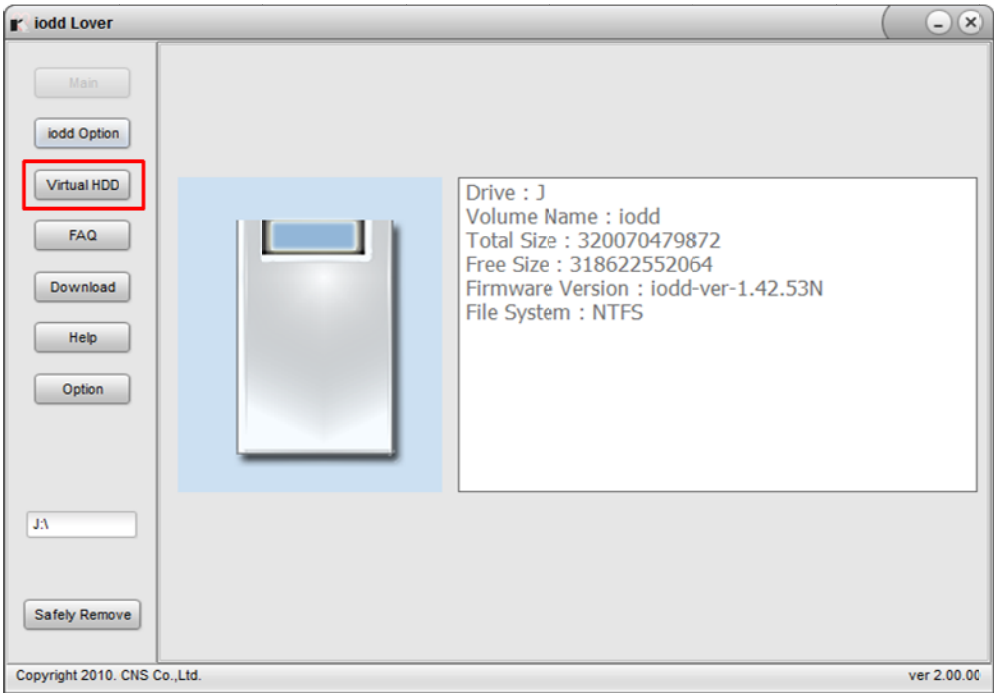

3. 파일을 만들 폴더를 선택합니다 .

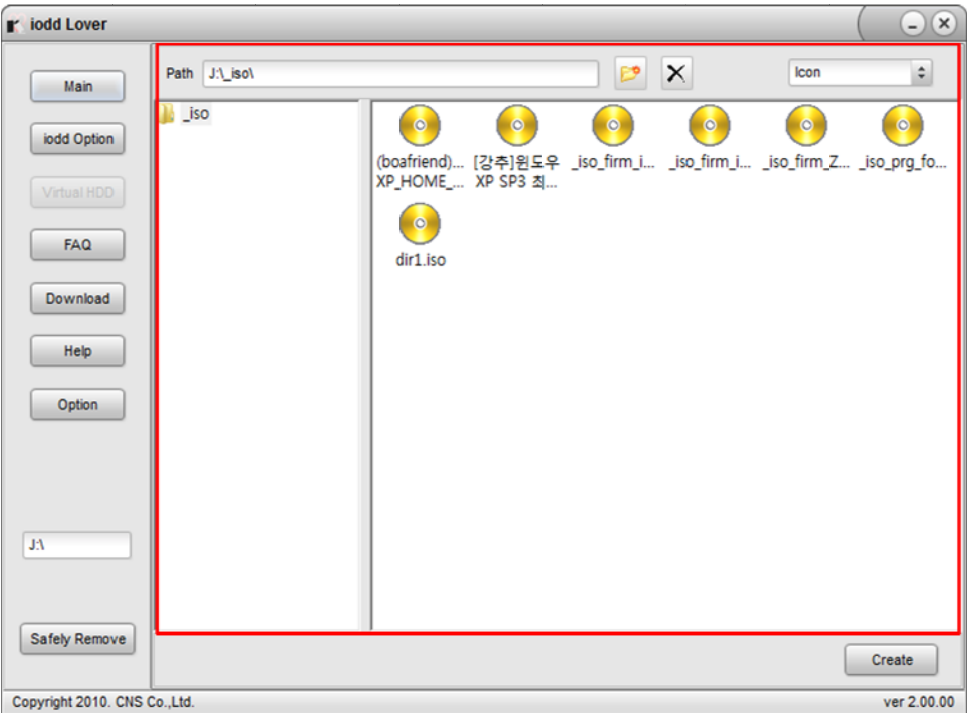

- 4. Create (만들기) 버튼을 클릭합니다.
- 5. Disk Type (디스크 타입), File Name (파일명), File Size (파일 크기), Unit (단위)를 결정 한 후, Add (추가) 버튼을 클릭합니다.

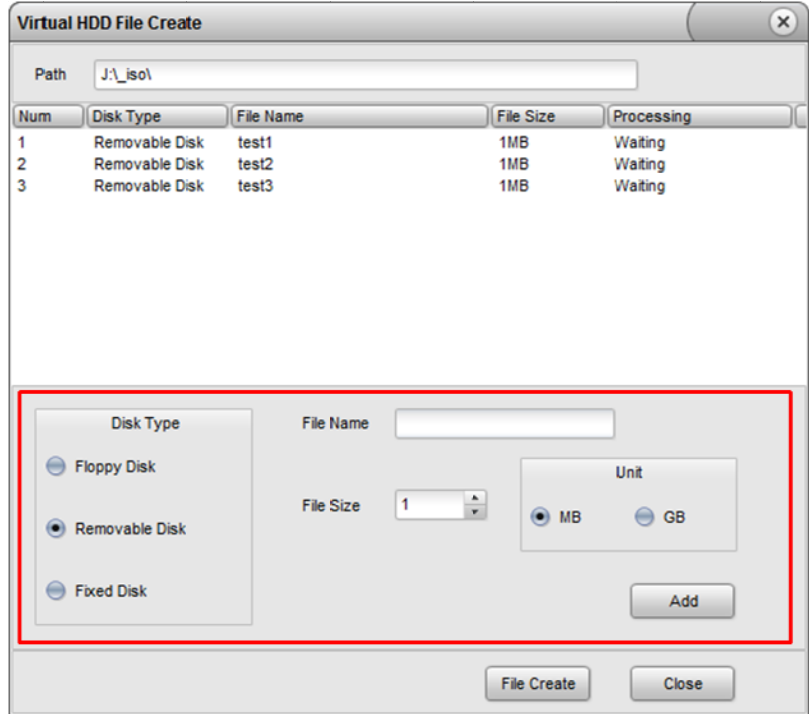

- 6. File Creake (파일 생성) 버튼을 클릭합니다.
- 7. 생성이 완료된 파일은 Processing (상태)에 Completed (완료) 라는 메시지가 나오며, 모든 파일이 Comple eted (완료) 라 는 메시지가 나오면 C lose 버튼을 클릭합니다 .

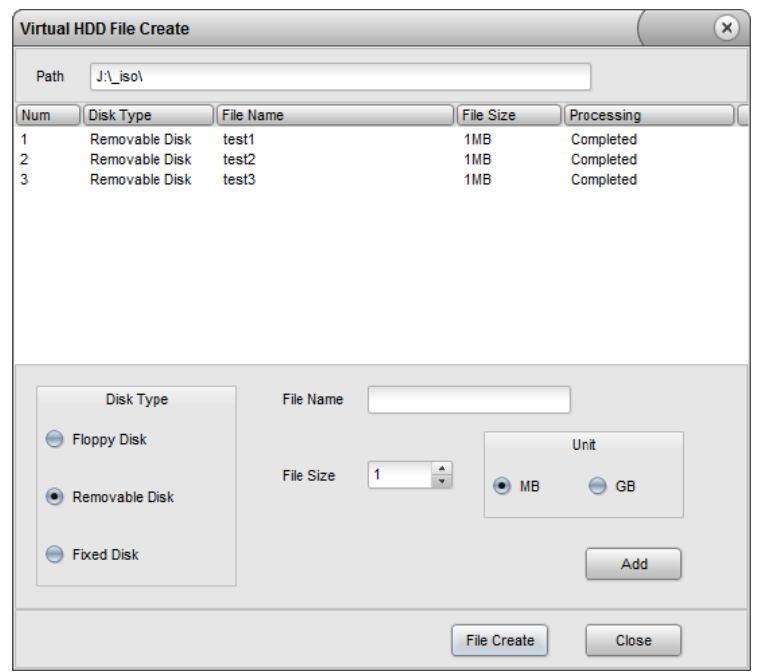

### **■Mac, Linux 에서 가상 HDD 파일 만들기**

1. mount 명령어를 사용하여 IODD2511 의 절대 경로를 확인합니다.

#### **\$ mount**

1. dd 명령어를 사용합니다.

#### **dd if=/dev/zero of=절대경로/\_iso/생성할 가상파일 이름.dsk bs=Kbyte 단위의 크기 count=만들 Block 의 개수**

예) Mac 에서 100MB 의 가상 HDD 파일 생성하기

**dd if=/dev/zero of=/Volumes/IODD2511/\_iso/testmac.dsk bs=1024 count=102400** 

예) Linux 에서 100MB 의 가상 HDD 파일 생성하기

**dd if=/dev/zero of=/media/testiodd/\_iso/testlinnux.dsk bs=1024 count=102400** 

# **가상 HDD 파일 마운트**

#### **■ 마운트**

1. 연결한 HDD 파일을 선택한 후, 조그 스위치를 누릅니다.

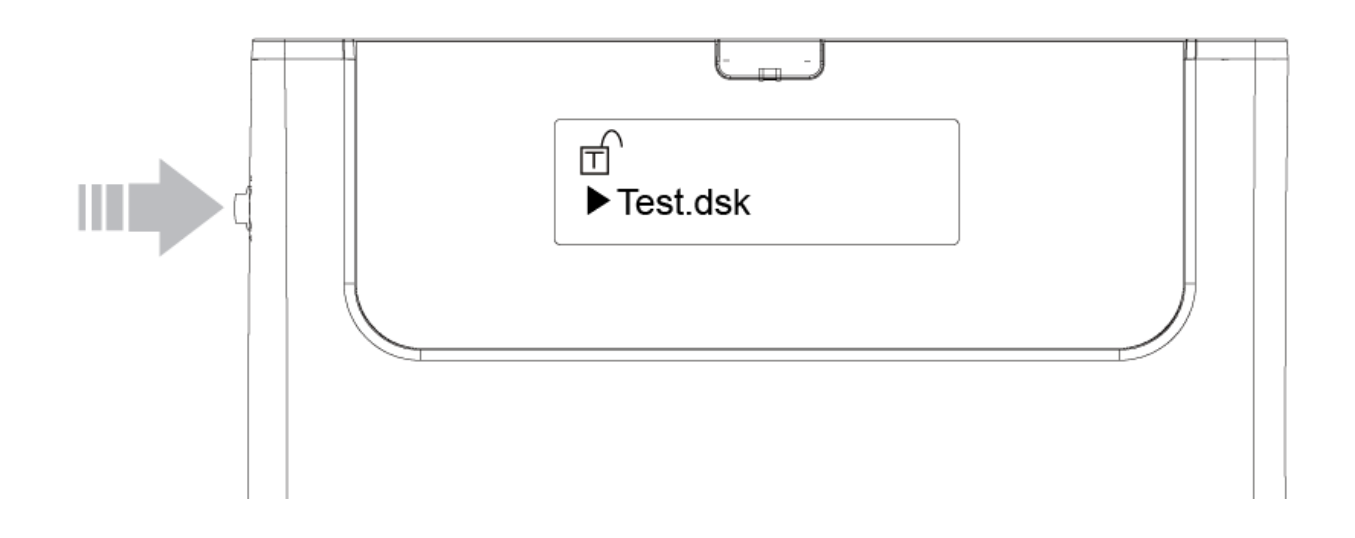

2. ODD-MODE 로 변경되면서 선택된 가상 HDD 파일이 마운트 됩니다.

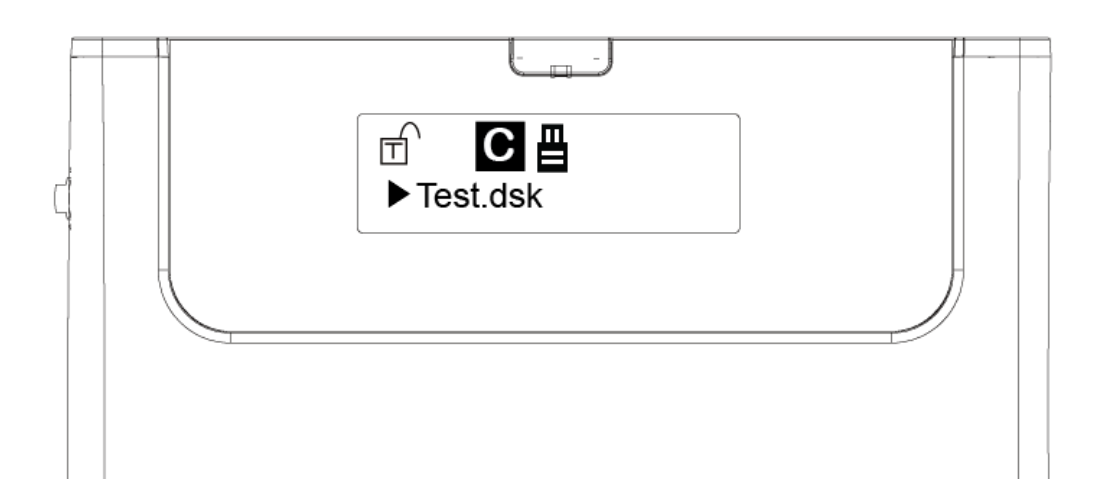

# **■ 마운트 해제**

- 가상 HDD 에 설치한 OS 로 부팅한 상태 : 해당 OS 를 종료를 한 후, iodd2511 를 컴퓨터에서 분리하시기 바랍니다.
- 일반 디스크로 연결된 상태 : 가상 HDD 또는 iodd2511 을 안전제거 후, 컴퓨터에서 분리하시기 바랍니다.

조그 스위치를 누른 상태로 컴퓨터에 연결하시면, Dual Mode 로 동작이 되며, 마운트된 가상 HDD 파일들이 마운트 해제가 됩니다.

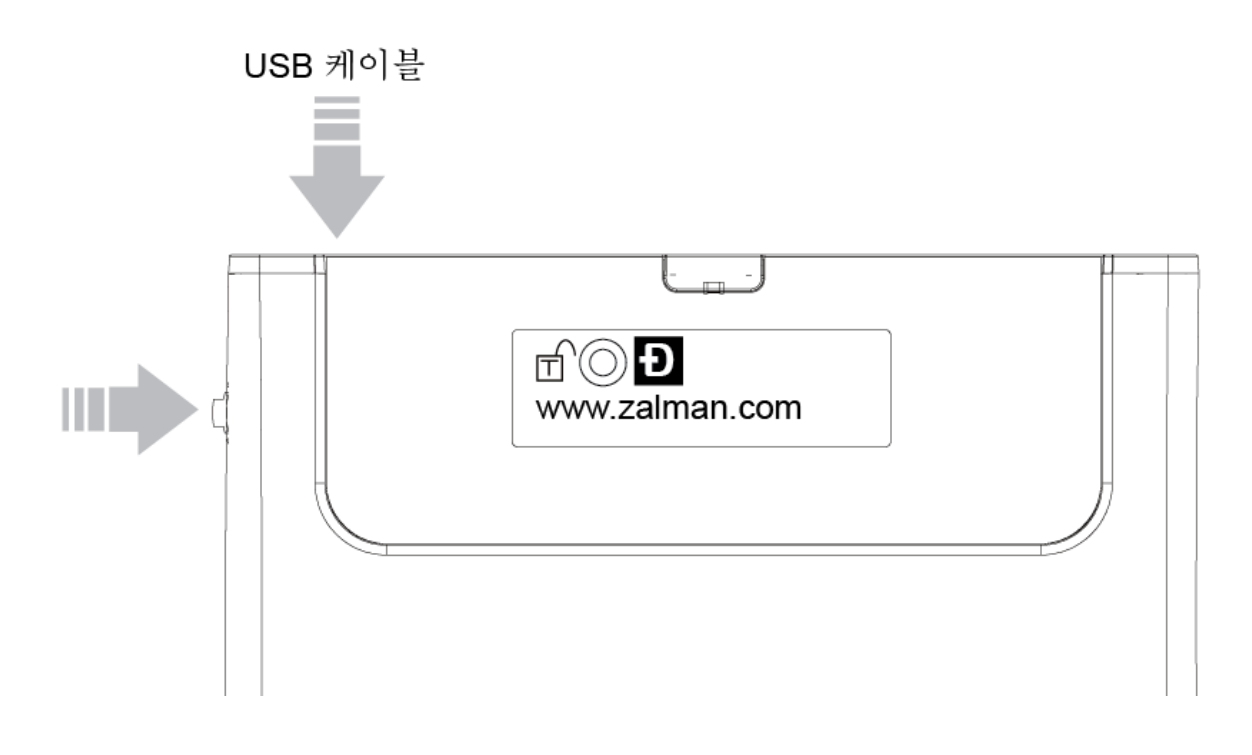

! 주의 가상 HDD 파일이 마운트된 상태에서 Mode는 바꿀 수 있지만, HDD는 읽기 전용으로 전환이 됩 니다. 복사, 삭제, 포맷 등을 하실 때에는 마운트 해제 후에 하시기 바랍니다.

# **마운트 오류시 대응**

## **※ 전제 조각모음**

**1. [www.piriform.com/defraggler](http://www.piriform.com/defraggler)에서 Defraggler를 다운 받은 후 설치를 합니다.**

**2. Defraggler 를 실행 후 IODD2511 드라이브를 선택합니다.** 

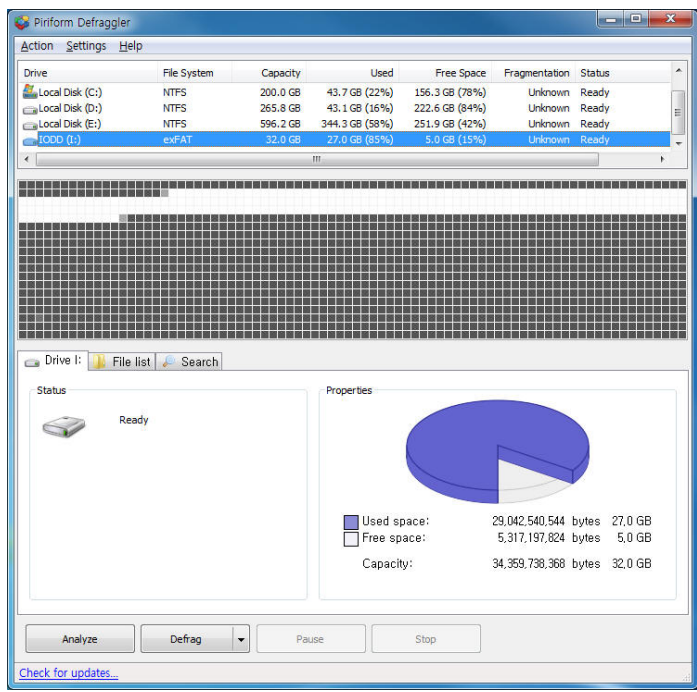

**3. Analyze 버튼을 클릭합니다.** 

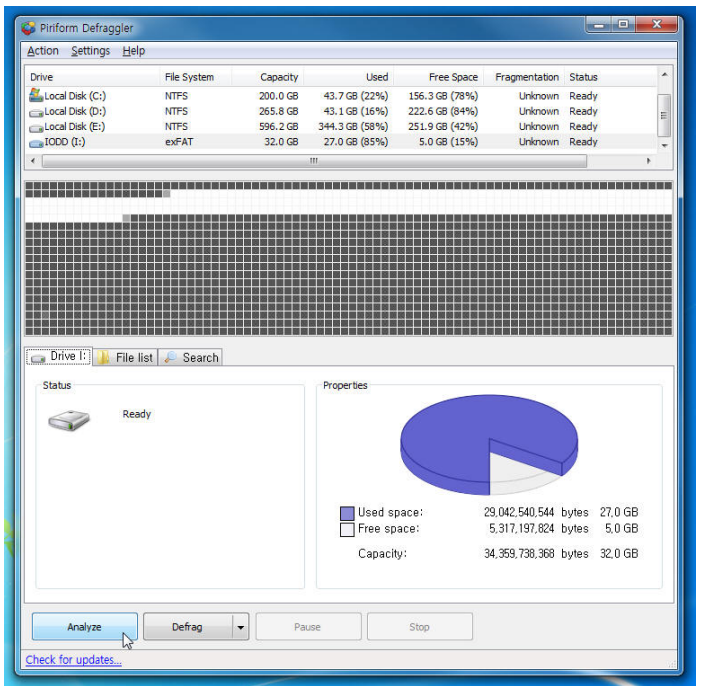

#### **4. Defrag 버튼을 클릭합니다.**

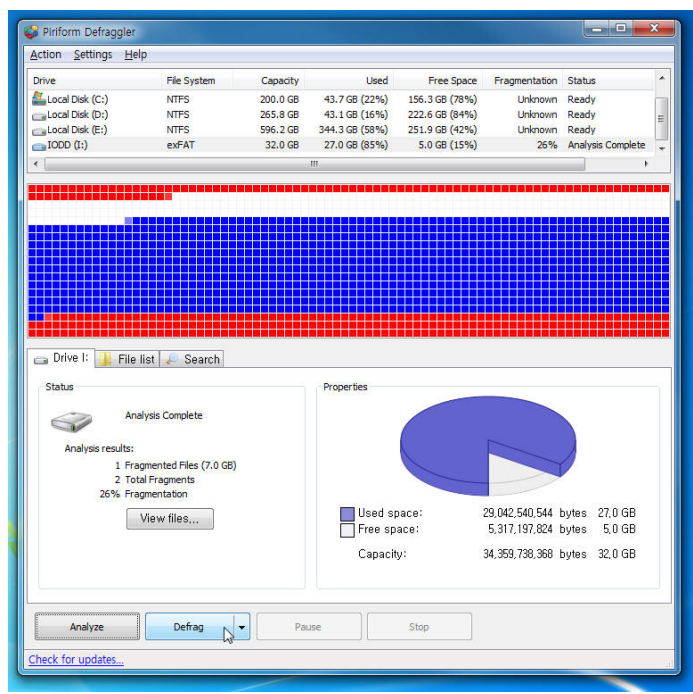

**5. 조각모음이 완료될 때까지 IODD2511 를 분리하지 마시기 바랍니다.** 

## **※ 조각난 파일만 조각모음**

**1. Defraggler 를 실행 후 file list 탭을 선택합니다.** 

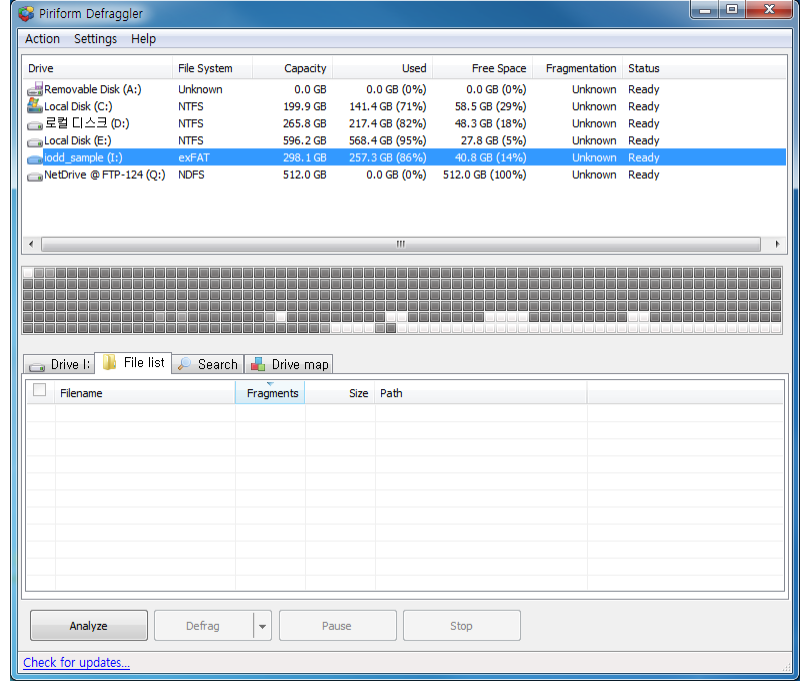

## 2. **Analyze 버튼을 클릭합니다.**

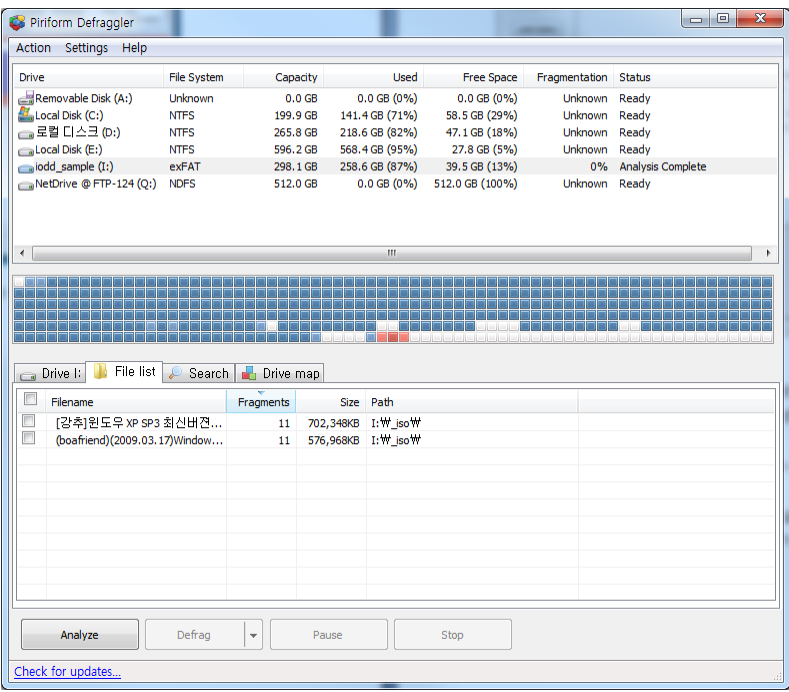

#### 3. **Filename 체크를 클릭합니다.**

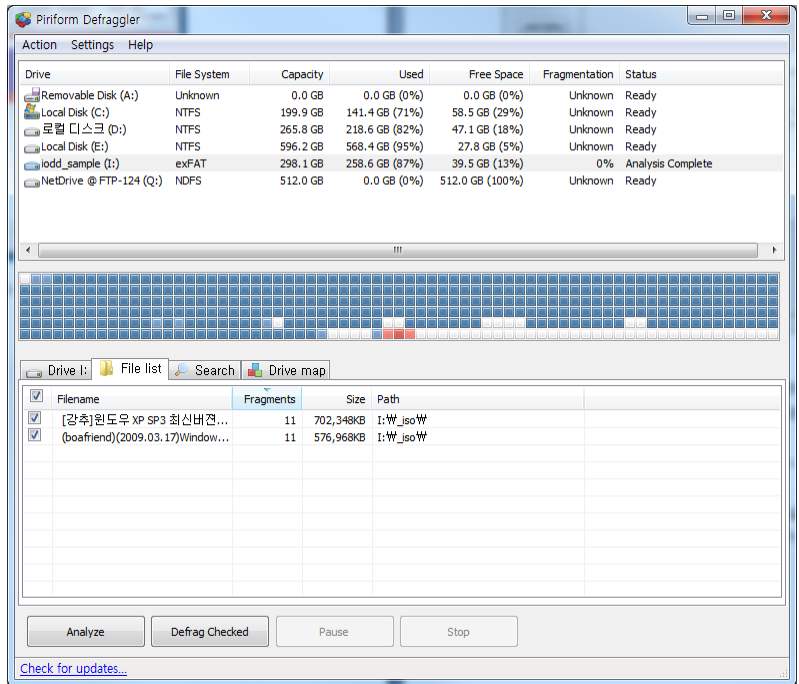

**4. Defrag 버튼을 클릭합니다.** 

# **Lover**

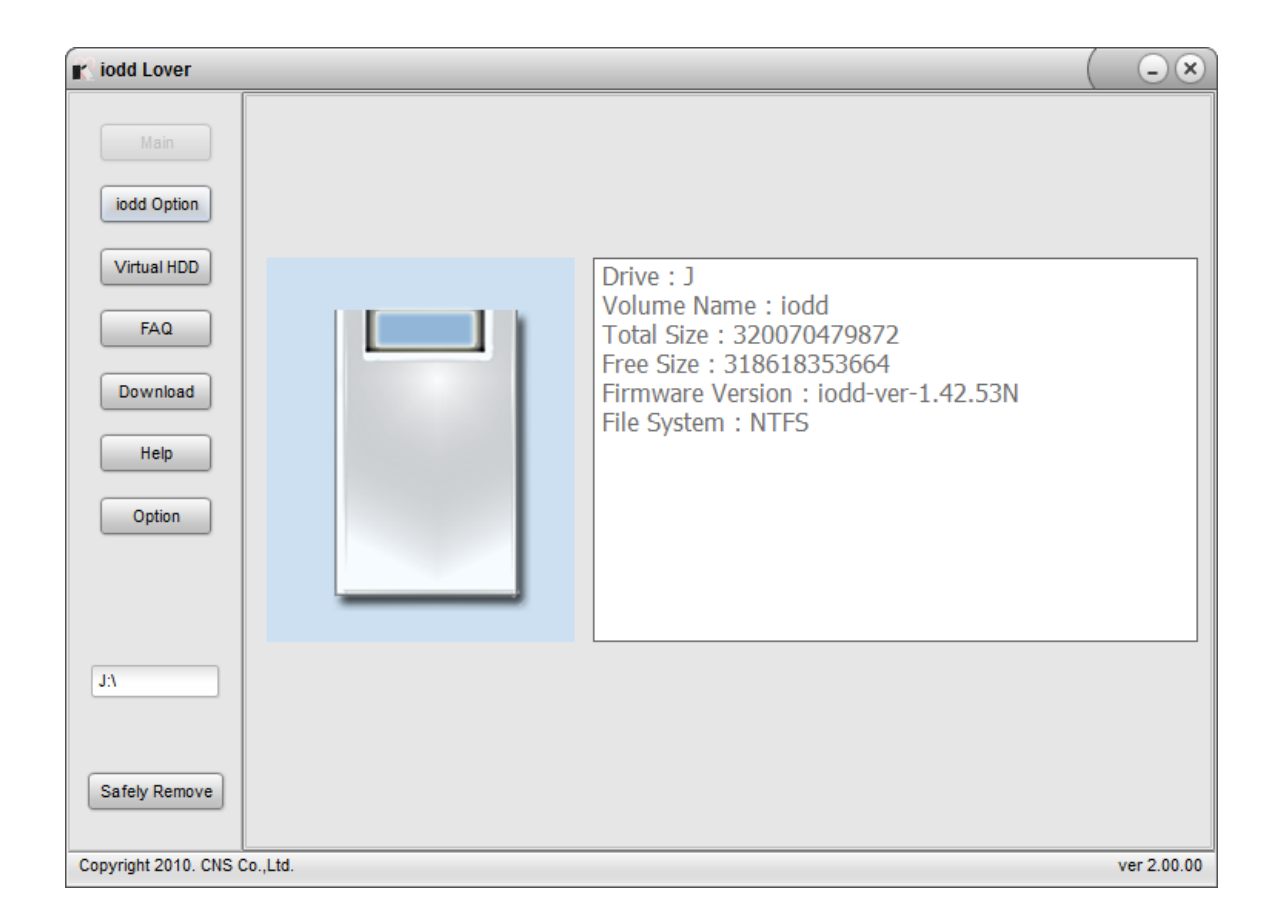

- (1) **Main (메인)** : IODD2511 의 정보 표시
- (2) **iodd Option (iodd 옵션)** : 파워세이브, 파워세이브 시 안전제거, SMART 옵션을 설정
- (3) **Virtual HDD (가상하드)** : 가상 HDD 파일을 생성
- (4) **FAQ** : 자주 묻는 질문과 답변
- (5) **Download (다운로드)** : 다운로드 파일의 링크
- (6) **Help (도움말)** : 도움말
- (7) **Option (옵션)** : iodd Lover 프로그램의 언어 설정
- (8) **Safety Remove (안전제거)** : iodd511 안전제거

1. **Option** 버튼을 클릭합니다.

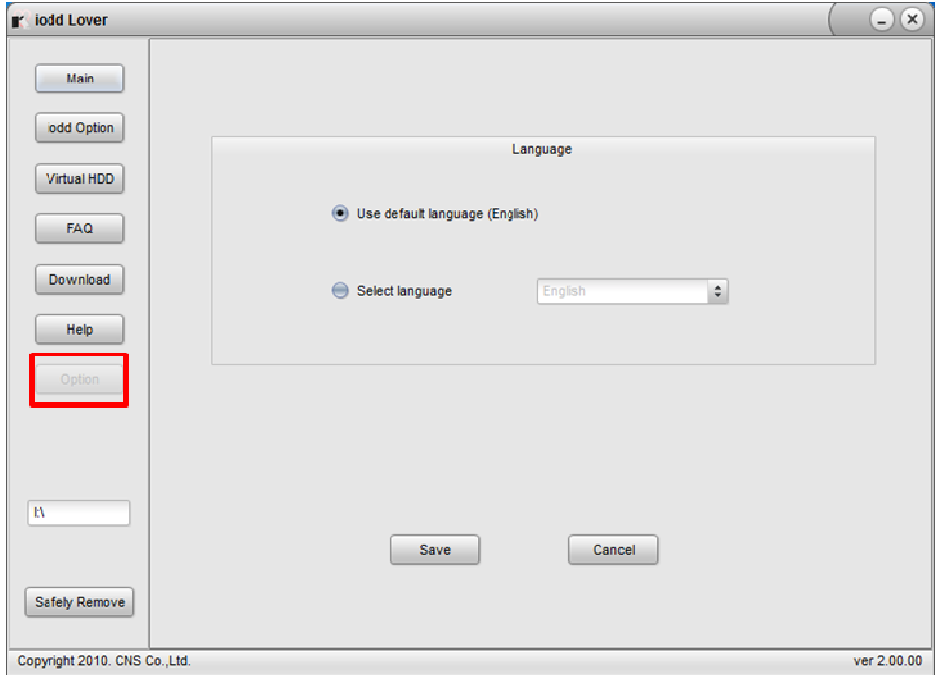

2. Select language 를 클릭 후, 원하는 언어를 선택합니다.

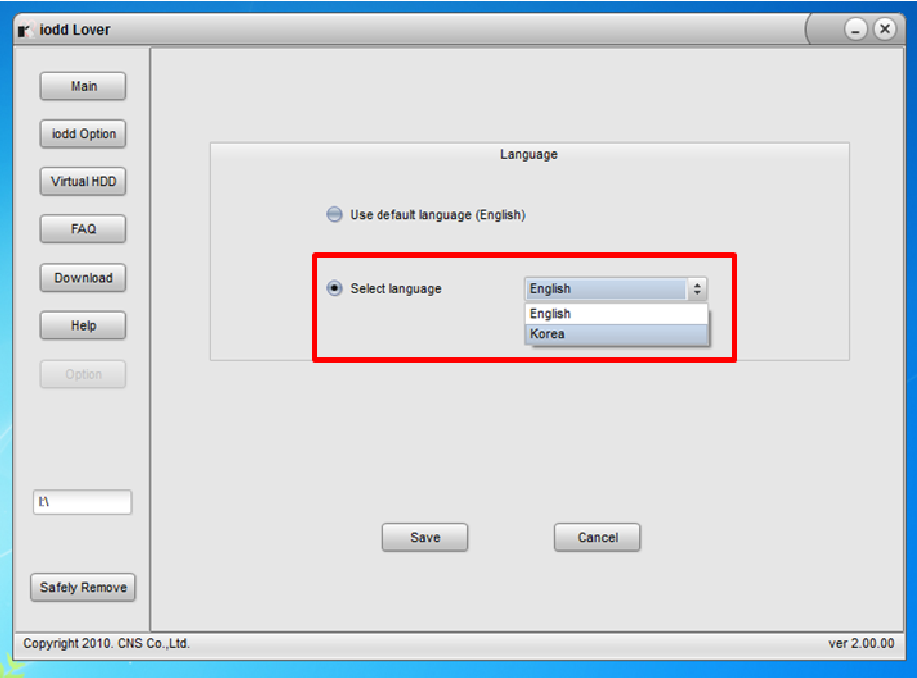

# 3. **Save** 버튼을 클릭합니다.

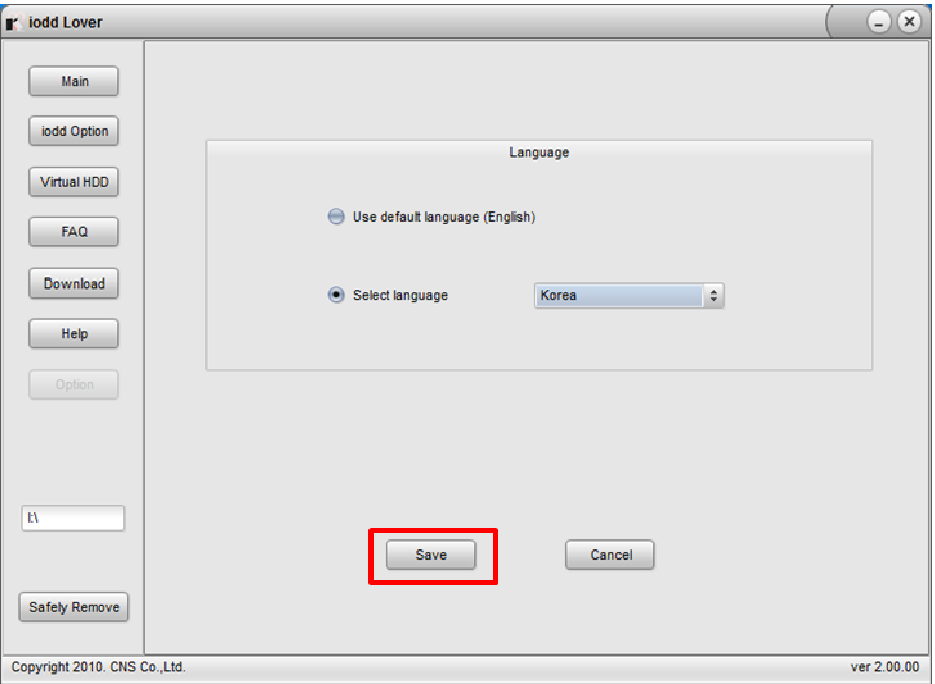

4. 프로그램을 다시 시작합니다.

## **저작권/인증/면책조항**

#### **■ 저작권**

- (주)CNS 는 본 도움말에 대하여 지적소유권 등의 권리를 가지고 있습니다.본 도움말의 배포를 인정하나, 무단으로 문서의 일부 또는 전체 내용을 편집 또는 일부분을 인용할 경우 처벌을 받을 수 있습니다.본 설명서를 편집 또는 인용할 경우 법적인 책임은 사용자에게 있습니다.해당 저작권법을 준수하는 것은 사용자의 책임입니다.

COPYRIGHT 2008 By CNS Co., Ltd. ALL RIGHTS RESERVED.IODD2511 and IODD2511 logo are registered trademarks of CNS co., Ltd.Other brands and products are trademarks of their respective holders.

# $CE \n\in \mathbb{C}$

#### **■면책조항**

**■ 인증** 

- 제조자, 수입자, 대리점은 상해를 포함하는 우발적인 손상 또는 iodd2511 의 부적절한 사용과 조작으로 인한 기타 손상에 대해 책임을지지 않습니다. 본 도움말의 정보는 2011 년 01 월을 기반으로 작성되었습니다. (주)CNS 는 지금도 새로운 기능을 추가 보완하고 있고 향후에도 지속적으로 신기술을 적용할 것입니다. 그럼에 따라 모든 규격 또는 펌웨어 등은 개별 사용자에게 사전통보 없이 변경될 수 있습니다.

# **기타 정보**

- 펌웨어 업그레이드 파일, 매뉴얼 등은 iodd 홈페이지[\(http://i-odd.com/](http://i-odd.com/)) 다운로드에서 받으시면 됩니다.
- 제품에 대한 질문 및 문의사항은 먼저 iodd 홈페이지(<http://i-odd.com/>) 또는 아이오드 카페 [FAQ를](http://cafe.naver.com/iodd.cafe?iframe_url=/ArticleList.nhn%3Fsearch.clubid=18281648%26search.menuid=55%26search.boardtype=Q) 확인해 보시기 바랍니다.